# **TBS TANGO 2 Radio** Revision 2022-04-20

*Compact all-in-one Remote Control Radio with TBS CROSSFIRE System*

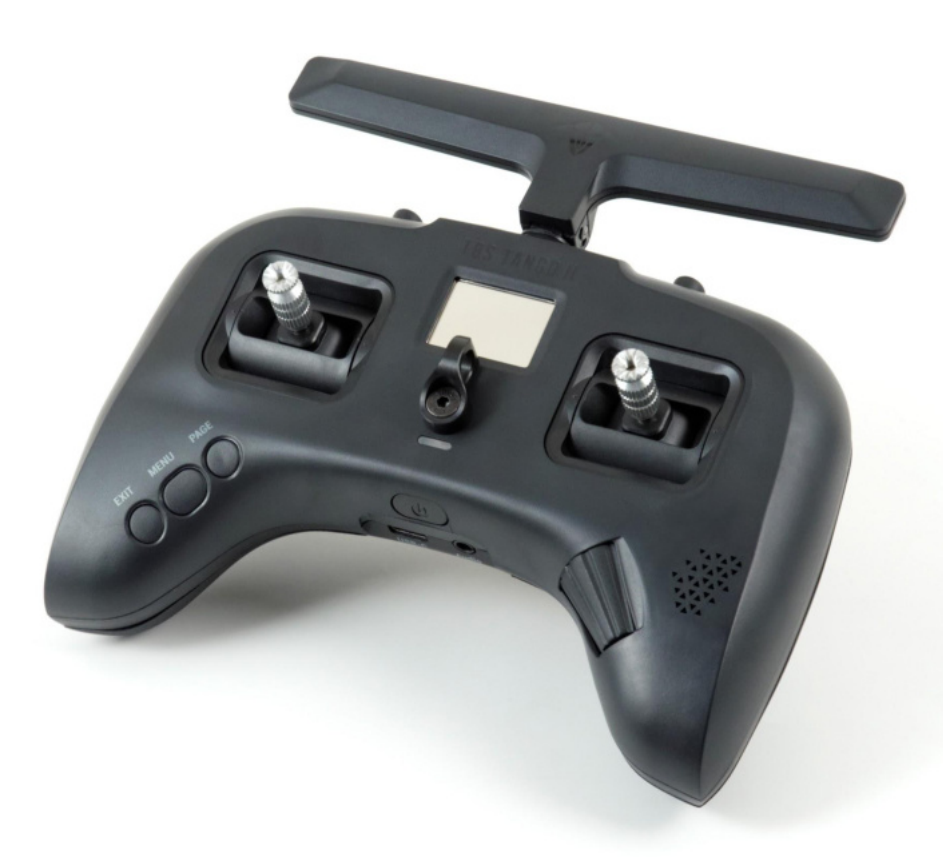

The TBS TANGO 2 remote control is an all-in-one system made for R/C enthusiasts. It features a built-in TBS CROSSFIRE Micro TX radio module. Input controls are provided by full-size hall gimbals. A bright display shows the radio status and telemetry.

#### **Key features**

- Compact and ergonomic All-in-one (AIO) radio
- Integrated TBS CROSSFIRE Micro TX up to 2/ 250mW (rev3/ revision1+2)
- Runs TBS FreedomTX, a temporary OpenTX fork
- Industry's lowest latency only achievable with an AIO solution!
- Travel and beginner friendly
- Full-size digital hall gimbals
- Unconventional low-profile switches for transportability, reliability, and durability
- Foldable antenna also doubles as a kickstand
- TBS CLOUD ready (future proof)
- Digital trims (compatible with traditional R/C aircraft)
- Solid build with quality components
- Multi-module capable (rev2 + 3)

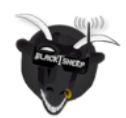

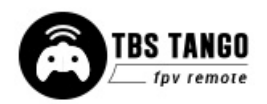

## **Table of contents**

**[Attention](#page-5-0)** 

[Getting ready](#page-5-1)

[FAQ](#page-5-2)

[Note](#page-5-3)

[How-To Videos](#page-5-4)

**[Updating](#page-5-5)** 

**[Overview](#page-6-0)** 

[Detailed overview](#page-7-0)

**[Start with your radio](#page-8-0)** 

[Power up](#page-8-1)

**[USB Joystick](#page-8-2)** 

[SD card content](#page-8-3)

[Configuration controls](#page-9-0)

[Changing stick mode](#page-10-0)

[Changing channel mixing and end-points](#page-11-0)

[Flying Wings](#page-11-1)

[Radio configuration menu](#page-12-0)

**[Tools](#page-12-1)** 

[CROSSFIRE Menu is missing](#page-12-2)

[Memory card](#page-13-0)

[Radio setup](#page-13-1)

[Global functions](#page-15-0)

**[Hardware](#page-16-0)** 

**[Version](#page-16-1)** 

**[Calibration](#page-17-0)** 

[Model selection/ configuration menu](#page-18-0)

[General overview](#page-18-1)

[Model select](#page-18-2)

[Manage models](#page-18-3)

[Create models](#page-19-0)

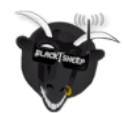

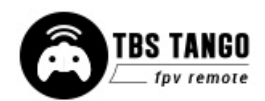

[OpenTX configuration menu](#page-20-0)

[OpenTX setup](#page-20-1)

[Flight modes](#page-22-0)

**[Inputs](#page-22-1)** 

**[Mixer](#page-23-0)** 

**[Outputs](#page-23-1)** 

**[Curves](#page-23-2)** 

[Logical switches](#page-24-0)

[Special functions](#page-24-1)

[Custom scripts](#page-24-2)

**[Telemetry](#page-25-0)** 

**[Display](#page-26-0)** 

#### **[Usage](#page-26-1)**

[Neck-strap](#page-26-2)

[Bind](#page-27-0)

[Model ID](#page-27-1)

[Set failsafe](#page-28-0)

[Set up switch warning](#page-28-1)

[CROSSFIRE functions](#page-29-0)

**[Status indicator](#page-29-1)** 

**[Stick trim](#page-30-0)** 

**[Battery protection](#page-30-1)** 

[Alert prompts](#page-31-0)

#### [Inside the radio](#page-32-0)

[Removing the battery](#page-33-0)

[Changing the flight stick mode](#page-33-1)

[Adjusting throttle ratchet strength](#page-34-0)

[Adjusting stick tension](#page-34-1)

[Adjusting stick range](#page-35-0)

[Upgrading / changing the gimbals](#page-35-1)

[Changing gimbal springs](#page-36-0)

[Swapping antenna type](#page-38-0)

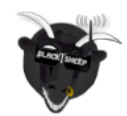

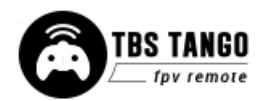

[Additional information](#page-39-0)

[TBS CLOUD](#page-39-1)

**[Menu](#page-39-2)** 

[Initiate the WiFi module](#page-40-0)

[Connection to a WiFi hotspot](#page-41-0)

[Firmware upgrade](#page-42-0)

[Backing up the SD-card content](#page-42-1)

[Update FreedomTX](#page-43-0)

[Update the build-in CROSSFIRE](#page-43-1)

[Update the SD card content](#page-44-0)

[Update from FreedomTX 1.XX to 1.2X or later](#page-44-1)

[Firmware dependencies](#page-44-2)

[OpenTX mixer bypass \(Gimbal destination\)](#page-45-0)

[Programming examples](#page-45-1)

[LQ warning \(audio\)](#page-46-0)

[Self-holding switches \(Switch E and F\)](#page-46-1)

[Instant trim](#page-47-0)

**[Main Board revision](#page-48-0)** 

[Multi-module bay addon](#page-49-0)

[FAQ](#page-50-0)

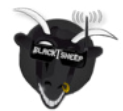

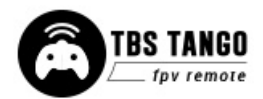

# **Specifications**

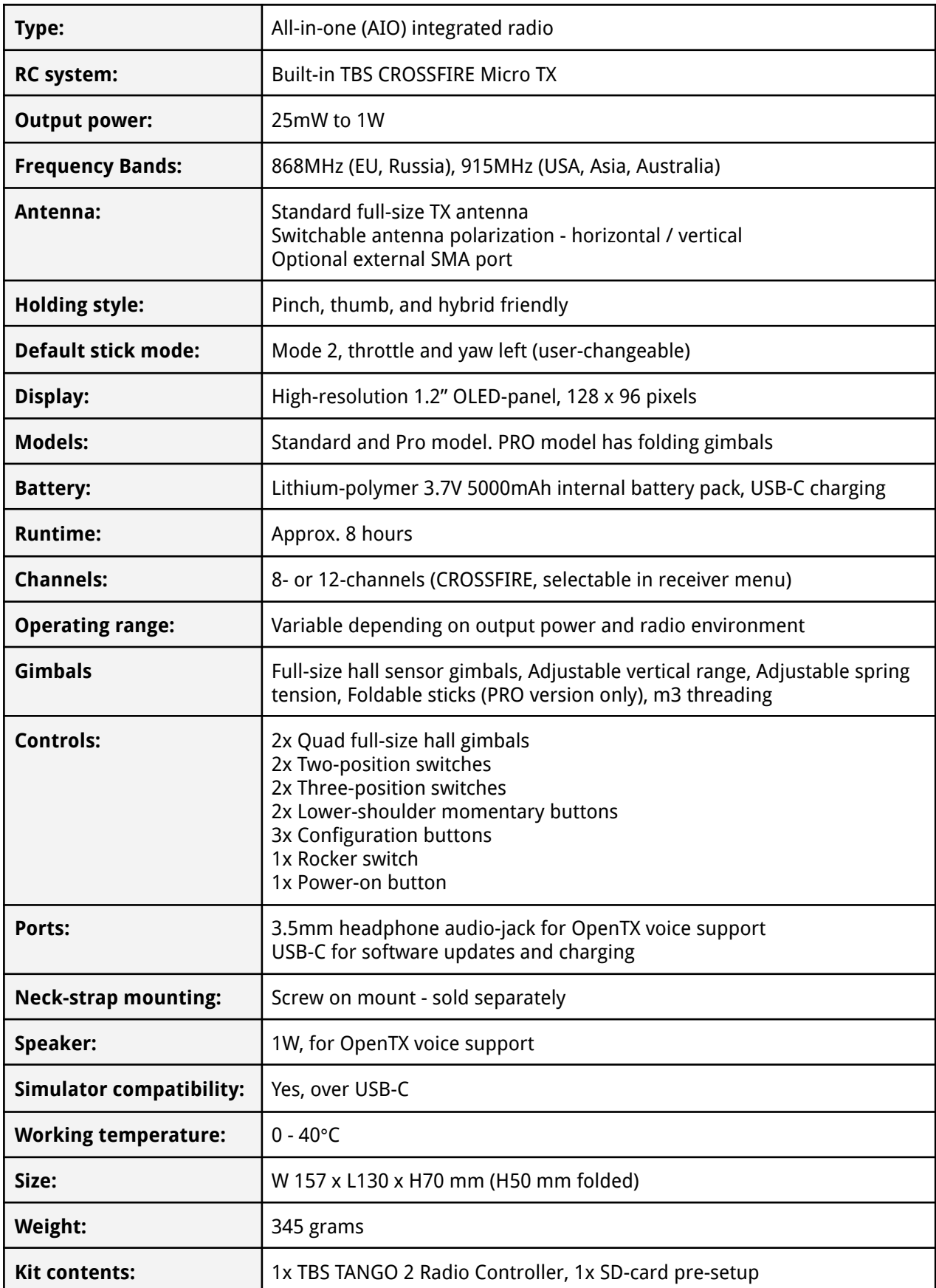

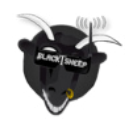

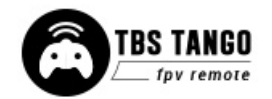

# <span id="page-5-0"></span>**Attention**

These Long Range Systems are capable of radio frequency transmissions and output power that may be not allowed in your country.

#### **Please always check your local RF legislation to set the frequency and output power according to the regulation.**

A general rule for RC aircrafts is that they must be controlled always under sight of view, check your RC regulation to keep up to date with regulations.

# <span id="page-5-1"></span>**Getting ready**

Getting set up and ready to fly is a quick and simple task. In most cases plug&play when using TBS equipment.

## <span id="page-5-2"></span>**FAQ**

If you got any questions left after reading this manual you should visit the [TBS FAQ](https://team-blacksheep.freshdesk.com/support/solutions/4000003430) section

## <span id="page-5-3"></span>**Note**

This manual is written based on FreedomTX 1.31, CROSSFIRE 6.10, and WiFi 2.04. If some functions are not available for you, please update your system to these or later versions.

## <span id="page-5-4"></span>**How-To Videos**

A short playlist on how to backup and update the sd card, CROSSFIRE, and the TANGO 2 FW, as well as how setup the switch warnings [can be found here](https://www.youtube.com/playlist?list=PL74b_f0OhkVLpvGDGs3raqIN5n3t4ardz)

# <span id="page-5-5"></span>**Updating**

To update and configure your TANGO 2 and the in-build CROSSFIRE, you need the [TBS AGENT DESKTOP or](https://www.team-blacksheep.com/agentm/) [WEB.](https://www.team-blacksheep.com/agentm/)

To update your cevices, connect it to the USB port of the transmitter and run the update by AGENT DESKTOP or WEB.

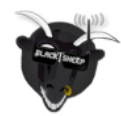

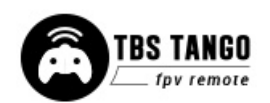

## <span id="page-6-0"></span>**Overview**

The following diagrams indicate the essential input controls (green) and features (red) of the radio.

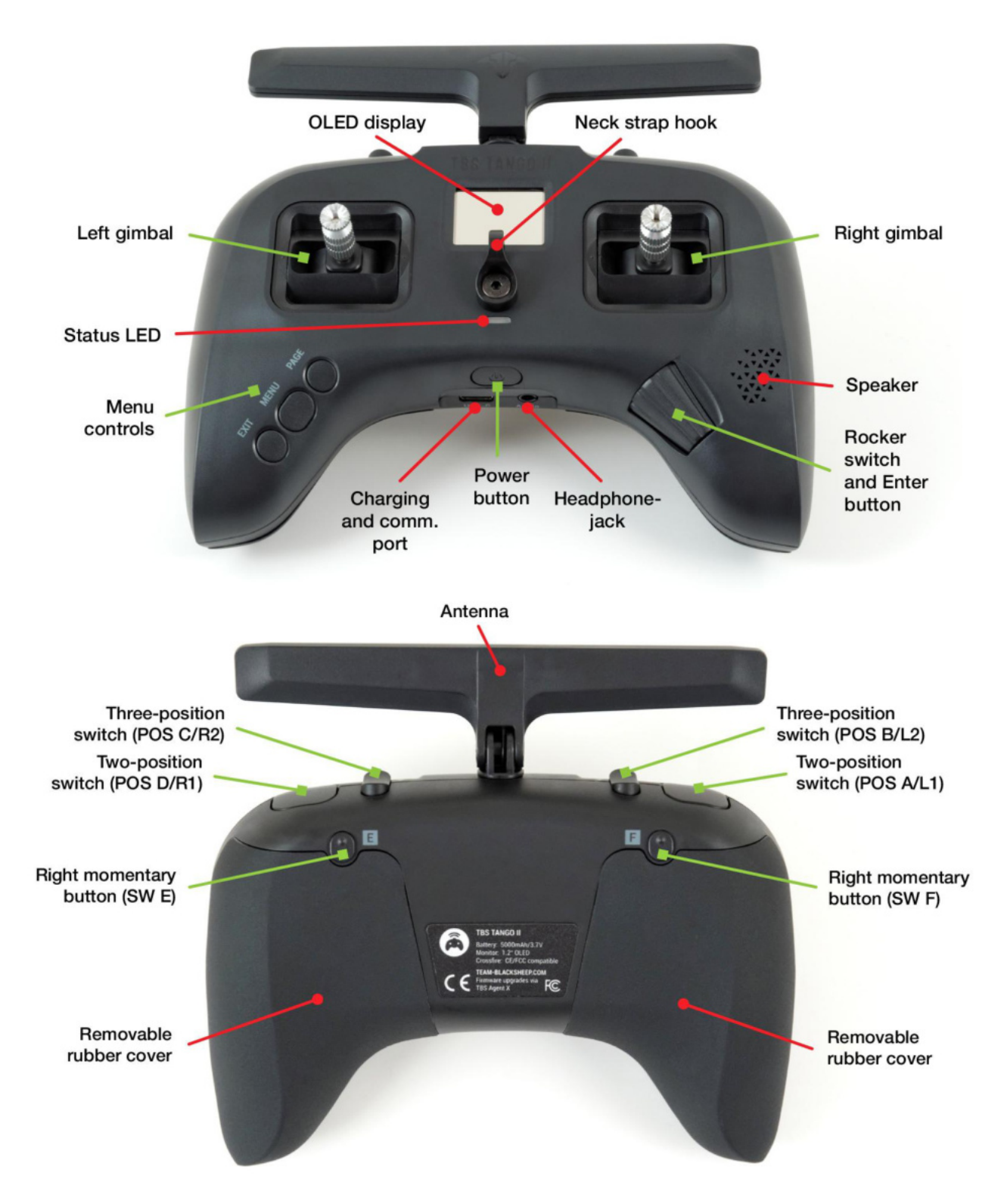

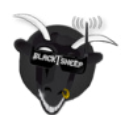

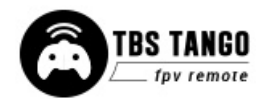

## <span id="page-7-0"></span>**Detailed overview**

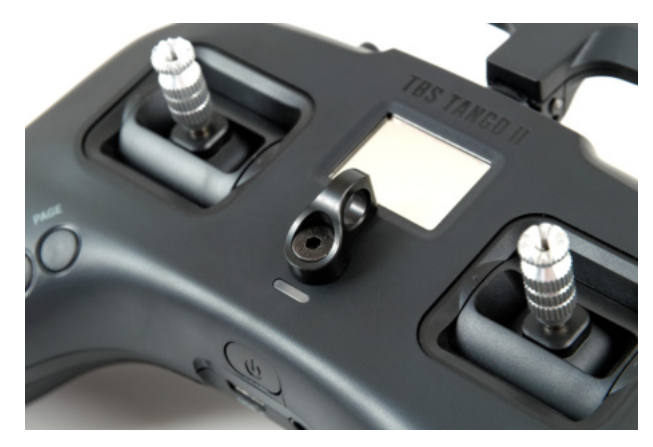

Power button, status LED, neck-strap hook, and OLED display

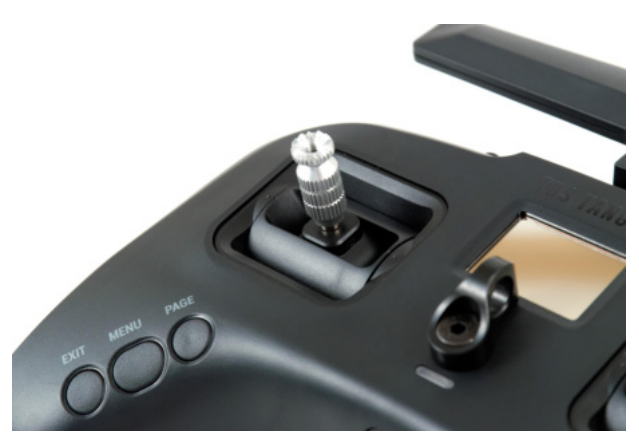

Left gimbal and configuration menu buttons

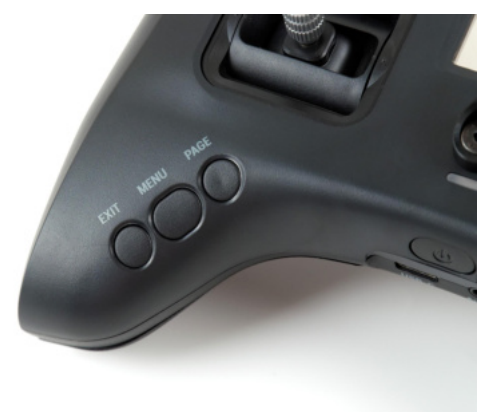

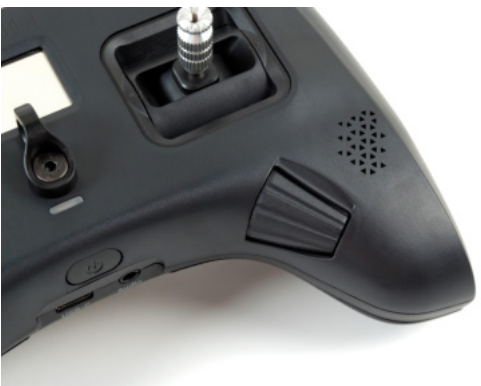

Radio control buttons **Rocker switch, power button, ports, and speaker** 

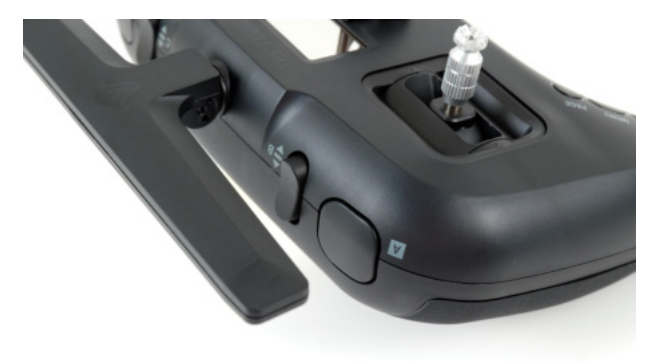

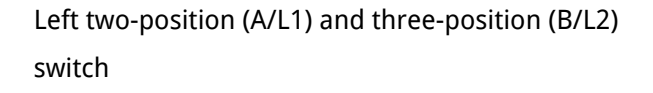

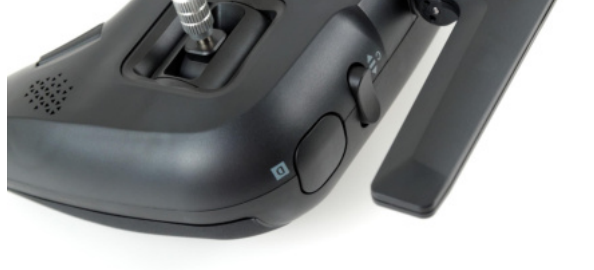

Right two-position (D/R1) switch and three-position (C/R2) switch

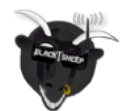

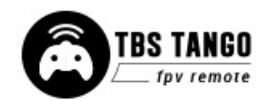

## <span id="page-8-0"></span>**Start with your radio**

Getting set up and ready to fly is a quick and simple task. In most cases plug&play when using TBS equipment.

#### <span id="page-8-1"></span>**Power up**

Press and hold the Power button for three seconds until the animation completes. The TBS TANGO II screen will welcome you and the power button lights up yellow.

## <span id="page-8-2"></span>**USB Joystick**

Plug in a USB-C cable and a menu will appear where you can activate USB joystick mode. This mode will work with the most common simulators available.

#### <span id="page-8-3"></span>**SD card content**

The latest SD card content for sound files and scripts can be found on the [TANGO 2 shop page.](https://www.team-blacksheep.com/products/prod:tbs_tango_2) Scroll down to the *Download* section and select the content for your FreedomTX version.

[How to update the sd card \(video\)](https://www.youtube.com/watch?v=SugYBtFf43Q&list=PL74b_f0OhkVLpvGDGs3raqIN5n3t4ardz&index=4&t=38s). Make sure you download the correct content for your FreedomTX version.

The maximum allowed size is 32GB. Cards with higher capacity must also be formatted in FAT32 format (only 32GB will be available then).

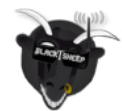

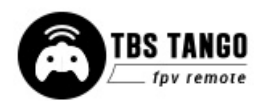

# <span id="page-9-0"></span>**Configuration controls**

To navigate and configure the radio, the left-side buttons and right-side selector wheel are used. These are the control inputs for the configuration menu system:

- **Menu**
	- Quick-press enters the model setup
	- Long-press enters the radio configuration
- **Page**
	- Quick-press skips through the different configuration views
	- Long-press enters the telemetry view or navigates to the previous page (in the menu)
- **Exit**
	- Go backward or exit the configuration menus
- **Enter**
	- Single-press engages a configuration menu item
	- Double-press enters stick trim menu
	- Long-press enters the model select menu
- **Rocker**
	- Scroll through the available menu items or setting options

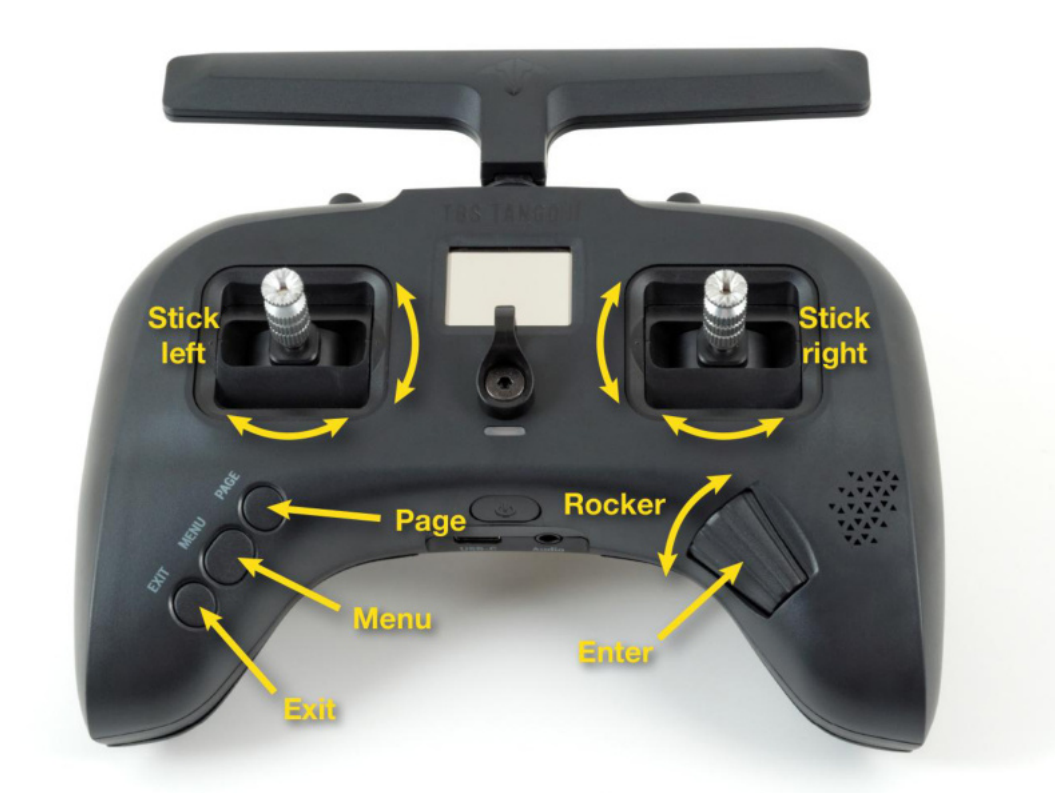

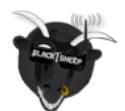

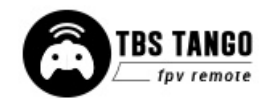

## **Setup**

The radio comes ready to go. Simply bind (push MENU, enter CROSSFIRE TX menu, and select the BIND command) to your favorite model and you're ready to fly. However, if you are not a Mode 2 (throttle left) pilot, you will need to make some changes.

## <span id="page-10-0"></span>**Changing stick mode**

When talking about stick modes we are referring to how the remote is configured to control the airplane i.e. which sticks operate which controls the aircraft. You can swap the stick gimbals by opening up the remote, covered later on in the manual.

By default, the remote is set up with Mode 2, which is the most common type used.

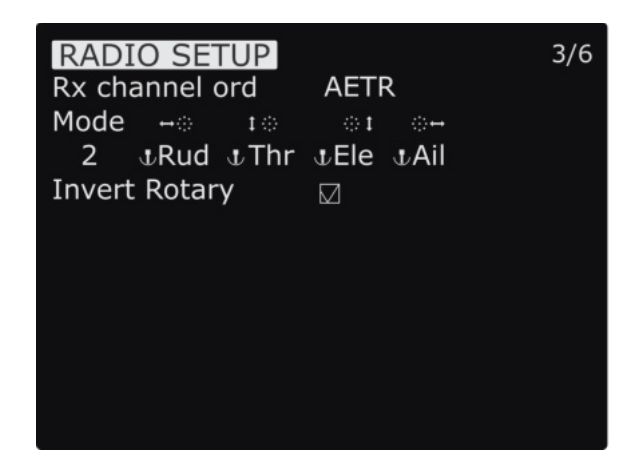

- 1. Long-press the Menu button to enter the Radio Setup
- 2. Scroll down to the end using the Rocker-switch
- 3. Change the Mode to the desired type
- 4. Follow the instructions later in the manual to change the throttle stick to the other side, if required

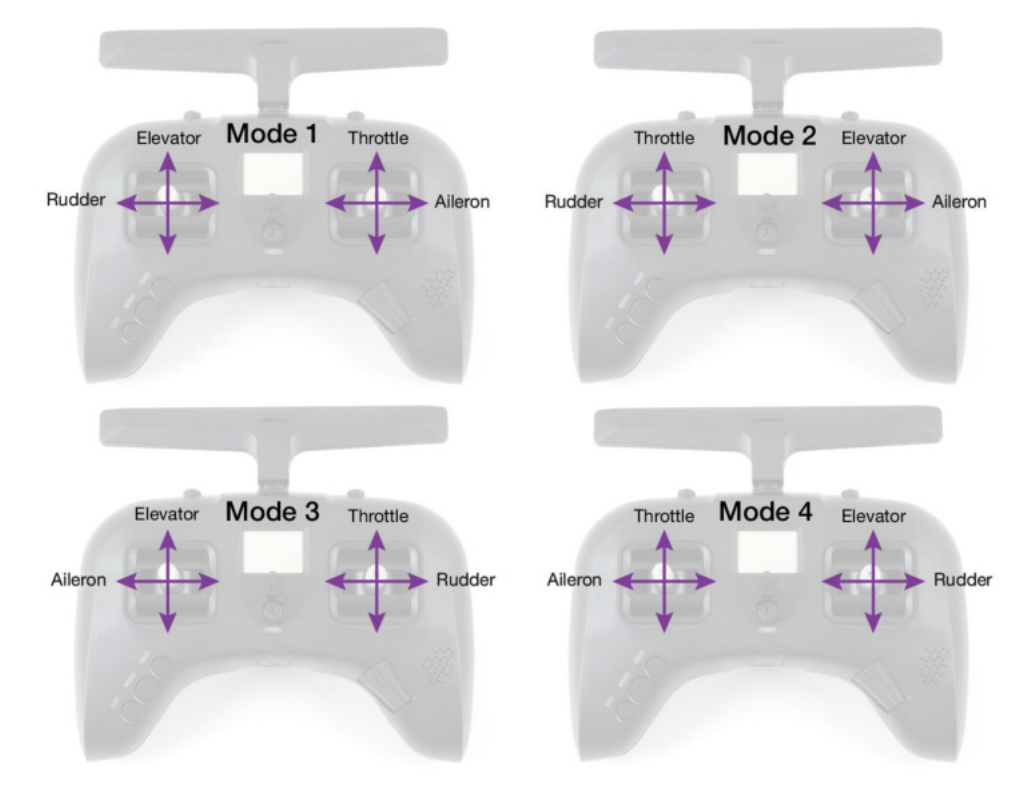

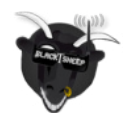

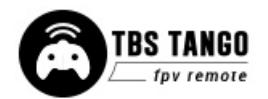

## <span id="page-11-0"></span>**Changing channel mixing and end-points**

For detailed channel mixing, rates, and end-point settings, it is recommended to set up these on the flight controller side (CleanFlight, BetaFlight, RaceFlight, APM, PX4, Pixhawk, etc.), for anything else than flying wings.

#### <span id="page-11-1"></span>**Flying Wings**

The TBS TANGO 2 supports channel mixing for flying wings. The mixing, end-point, and reverse settings can be configured in channel settings after you have set up a new flying wing model.

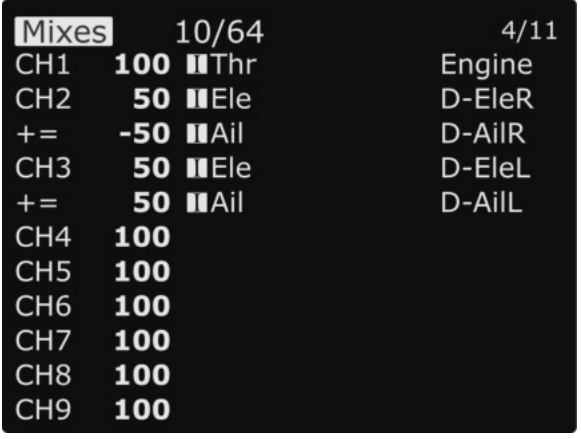

- 1. Quick-press the Menu button to enter the Model Setup
- 2. Change to the Mixer screen by pressing the Page-button
- 3. Use the Rocker and Enter-switch to select a channel

More information can be found in relevant online tutorials explaining the operating and mixing principles of OpenTX

If you create a new model, you can follow the wizard which will help you set it up by selecting Delta as type.

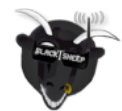

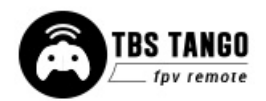

# <span id="page-12-0"></span>**Radio configuration menu**

Changing settings on the TBS TANGO 2 is done using the OLED display and controlled using the Rocker-switch/Enter-button. **Long-press the Menu button** to enter the radio configuration menu.

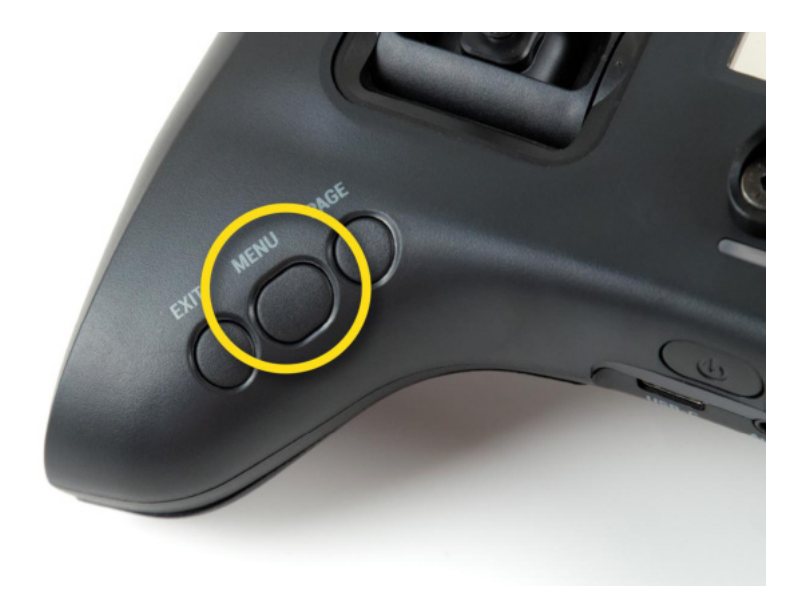

#### <span id="page-12-1"></span>**Tools**

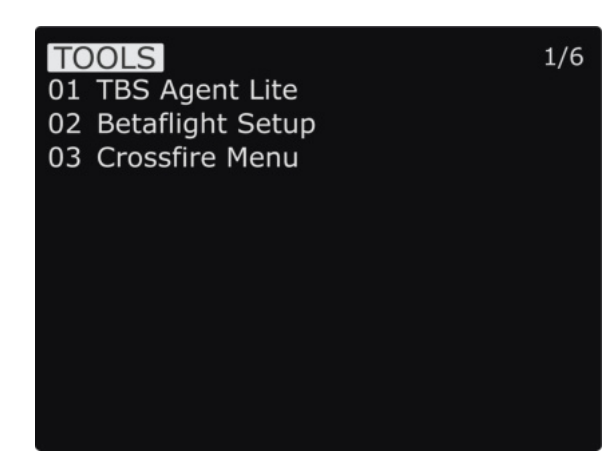

Browse your LUA tools

- Here you can quickly access your LUA tools scripts like BetaFlight or Kiss LUA.
- To be listed in this place they need to be located under SD card\SCRIPTS\TOOLS

#### <span id="page-12-2"></span>**CROSSFIRE Menu is missing**

With FredomTX 1.25 the OpenTX Tools menu was introduced and the old CROSSFIRE menu in the model menu got removed. To bind your receiver open the Tools menu and start Agent Lite. From there on it is the same as before.

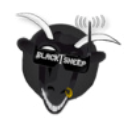

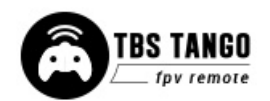

#### <span id="page-13-0"></span>**Memory card**

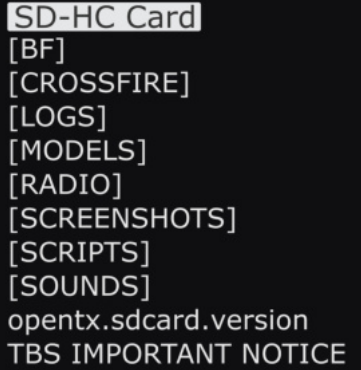

#### <span id="page-13-1"></span>**Radio setup**

 $2/6$ 

Browse and look up the contents of the SD-card

- Use the **Rocker-wheel** and **Enter-button** to browse
- You can update the SD card contents by connecting the USB and selecting the SD card operation mode. The SD card will be recognized as mass storage. For the latest SD card contents, visit the [TBS Shop Page.](https://www.team-blacksheep.com/tango2_sd_files%202019-04-03_0019.7z)

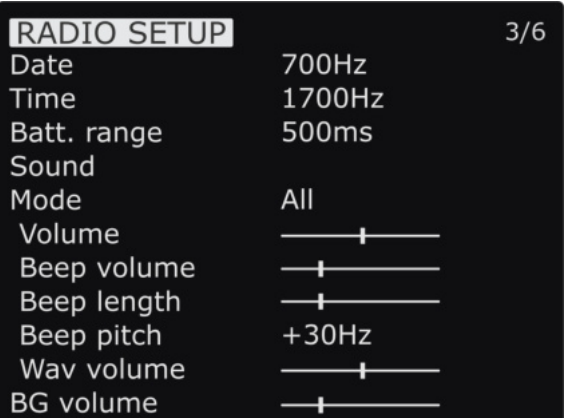

Configures the major features of the radio

- **Date** Current date
- **Time** Current time, no timezone or daylight
- **Battery range** Span of the graphical radio battery meter on the main views, must be 3.4 to 4.2V for TANGO II
- **Sound** Mode, Master volume, individual volumes of all mixed sources (Beeps, sound files, variometer, background music), beep duration, and pitch

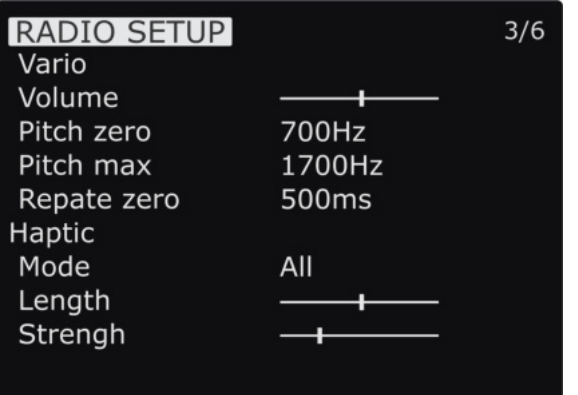

#### Continuation of radio setup

- **Vario** Generates the tone/sound of a glider variometer, uses altitude or vertical speed telemetry data
- **Haptic** For physical tactile feedback

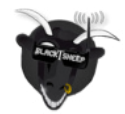

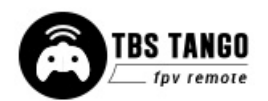

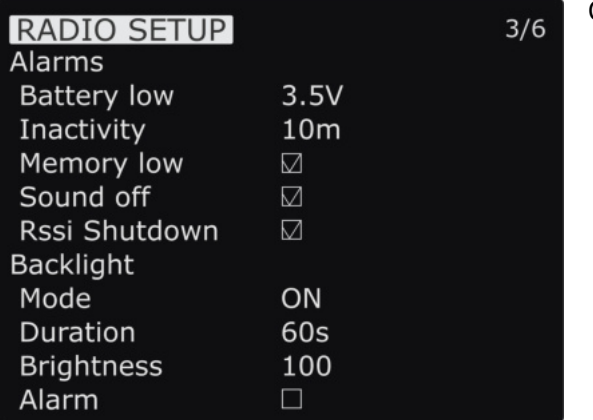

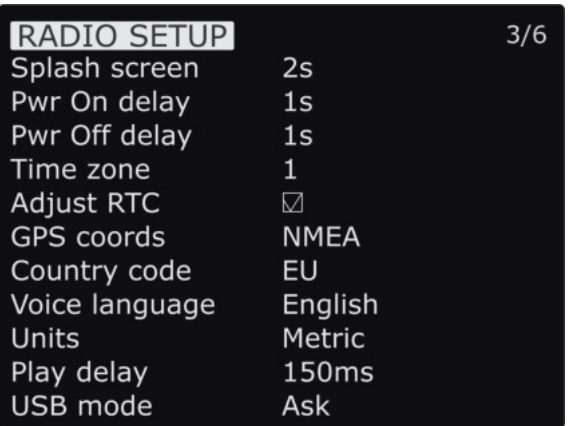

Continue of radio setup

- **Alarms** Audible alarms
	- **Battery low** Beep when the battery reaches this threshold
	- **Inactivity** Reminder if you have forgotten to turn the radio off
	- **Memory low** Be notified when the SD-card runs low on memory
	- **Sound off** If the alarms inadvertently have been turned off
	- **RSSI shutdown** Warning is announced when the radio is being shut down with a receiver on and connected
	- **○ Backlight** When the Display should turn on. Do not use ON to avoid burn-in

Continuation of radio setup

- **Splash screen** How long to display the start-up screen
- **PWR off delay** How long you need to hold the power button to start the radio
- **PWR on delay** How long you need to hold the power button to shut the radio down
- **Time zone** specifies Universal Time Coordinated (UTC) offset for local longitudinal time zone
- **Adjust RTC** Correct built-in real-time clock by GPS
- **GPS cords** GPS format for telemetry sensor
- **Voice language** Which audible package to use for alerts
- **Units** Metric and imperial units for

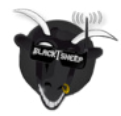

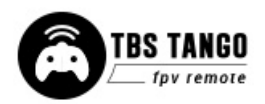

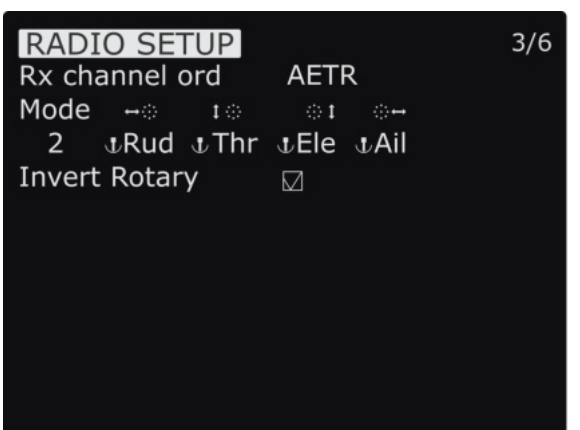

#### telemetry values

- **Play delay** Delays for playing any sound
- **USB mode** Set which mode to use when the USB-C cable is connected

Continuation of radio setup

- **RX channel order** Determines the order in which the four primary controls (Rudder, Elevator, Aileron, and Throttle) are inserted on channels 1-4 when creating a new model
- **Mode** Determines which sticks move which controls the airplane
- **● Invert Rotary** inverter the way the rotary works when selecting stuff (not the general menu navigation)

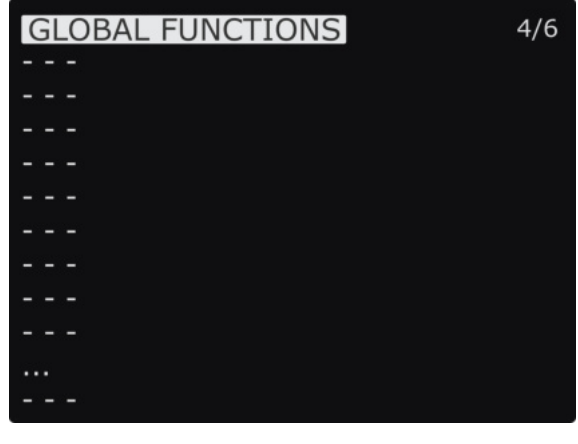

This is the place where switches can be used to trigger special functions such as soundtrack playback, speech output of variables, etc.

● Global functions are special functions that are applied across all planes.

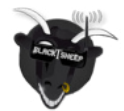

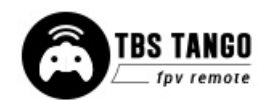

#### <span id="page-15-0"></span>**Global functions**

#### <span id="page-16-0"></span>**Hardware**

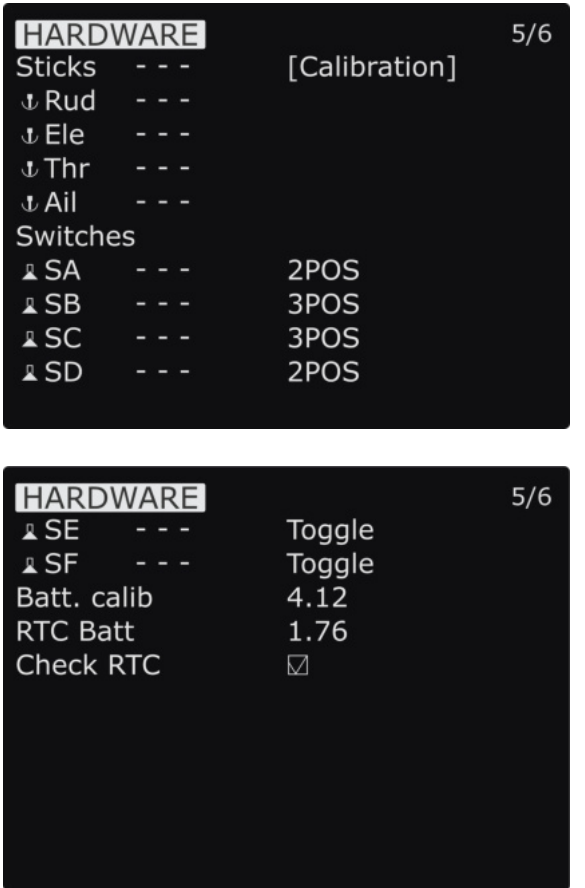

Configure all the installed input sticks, switches, and buttons

- **Calibration** Starts the stick calibration
- **Sticks** Perform the calibration of the hall-effect magnetic gimbals
- **● Switches** Sets the type of switches
- **Battery calibration** Use a multimeter to measure and input the voltage
- **RTC battery** shows the actual RTC battery voltage
- **Check RTC** checks the voltage of the RTC battery

#### <span id="page-16-1"></span>**Version**

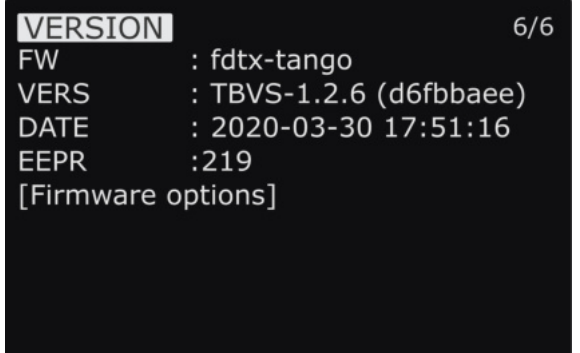

Current build and version of the OpenTX firmware

- As the TANGO II is a branch of the OpenTX codebase it needs its specific build
- **Firmware Options** shows the included software modules

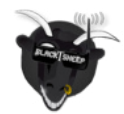

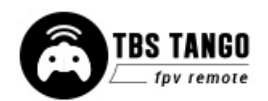

#### <span id="page-17-0"></span>**Calibration**

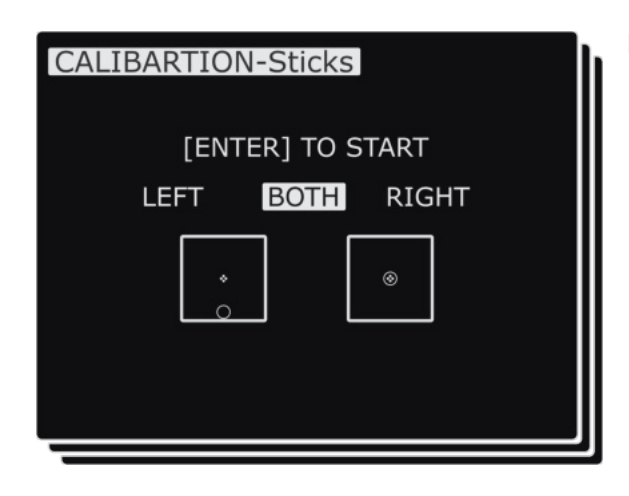

Re-perform the gimbal stick calibration

- The calibration can be entered on page 6 [CALIBRATION]
- If the initial calibration was incorrect, re-do it by pressing the Enter-button and follow the instructions
- **IMPORTANT:** on the final step, do NOT move the sticks to their combined extremes (e.g. top-left, top-right, bottom-left, bottom-right). **Move the sticks in a "+" pattern**

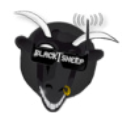

# S TANGO

# <span id="page-18-0"></span>**Model selection/ configuration menu**

All the model-specific settings are accessible by pushing the Menu button. Here you configure the currently active model (name visible on the home screen).

To change the active model, **long-press Enter** and choose the "Select Model" view.

## <span id="page-18-1"></span>**General overview**

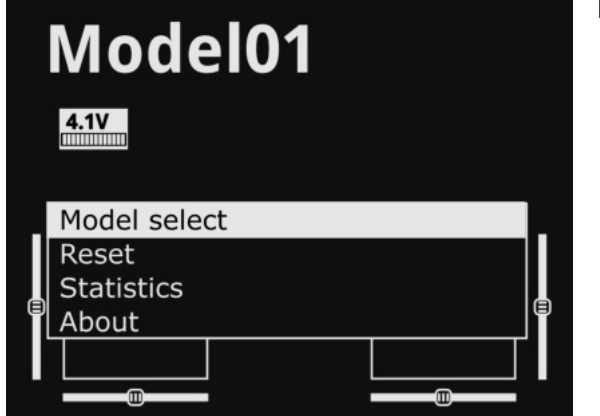

Perform model actions and see metrics

- **Model Select** Create/select/delete models
- **Reset** Clear flight, timers, and telemetry
- **Statistics** Metrics on the model and radio

#### <span id="page-18-2"></span>**Model select**

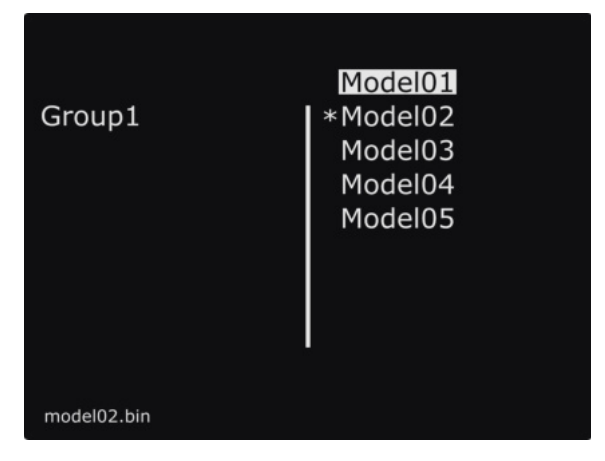

Manage your models and categories

- **Left column** Lists categories, navigate through them with **PAGE**
- **Right column** Lists individual models for your quads, airplanes, deltas, etc.

#### <span id="page-18-3"></span>**Manage models**

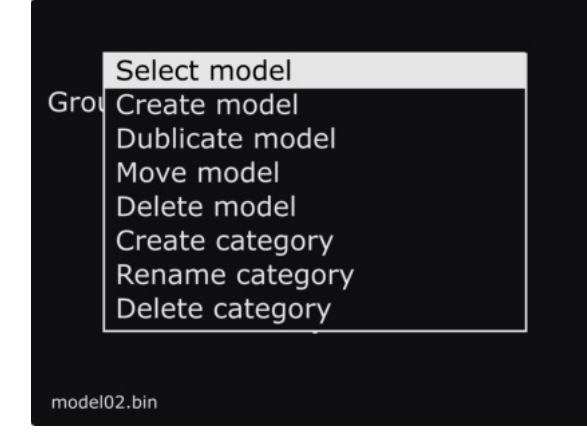

Manage your models and categories

- **Select model** Activate the selected model
- **Create model** Initiate the new model wizard
- **Duplicate model** Copy the selected model
- **Move category** moves the selected model to a new category
- **Delete model** Remove the selected model
- **Create category** Make a new category 'folder'

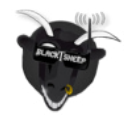

- **Rename category** Give the selected category a new name
- **● Delete category** deletes the category, only possible when there is no model in it

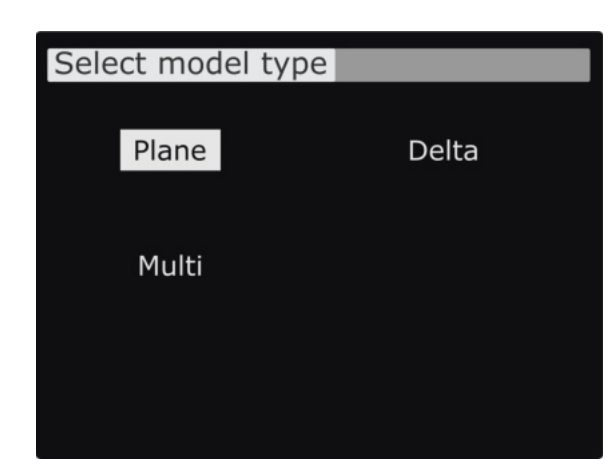

<span id="page-19-0"></span>**Create models**

When creating a new model the wizard guides you through step-by-step. This can be aborted any time by pressing **EXIT**

Press the Page-button to go to the next screen

● **Select model type** - Pick the base for the new model, the type of aircraft

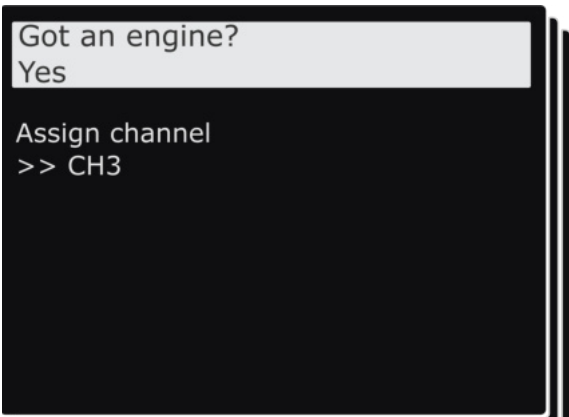

Answer each step to generate the final model base

● **Got an engine** - Determines whether to assign throttle - select which channel to use, here CH3.

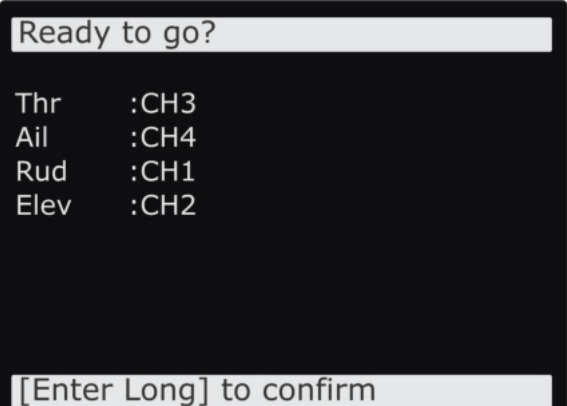

Summary of the selections made can be changed afterward

● **Control surface** - Assigned to the designated channel

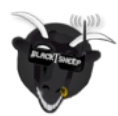

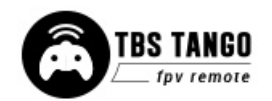

#### <span id="page-20-0"></span>**OpenTX configuration menu**

Changing detailed OpenTX settings can be done in the main OpenTX configuration menu. **Quick-pressing the Menu-button** to enter the configuration menu and switch screens with the Page-button.

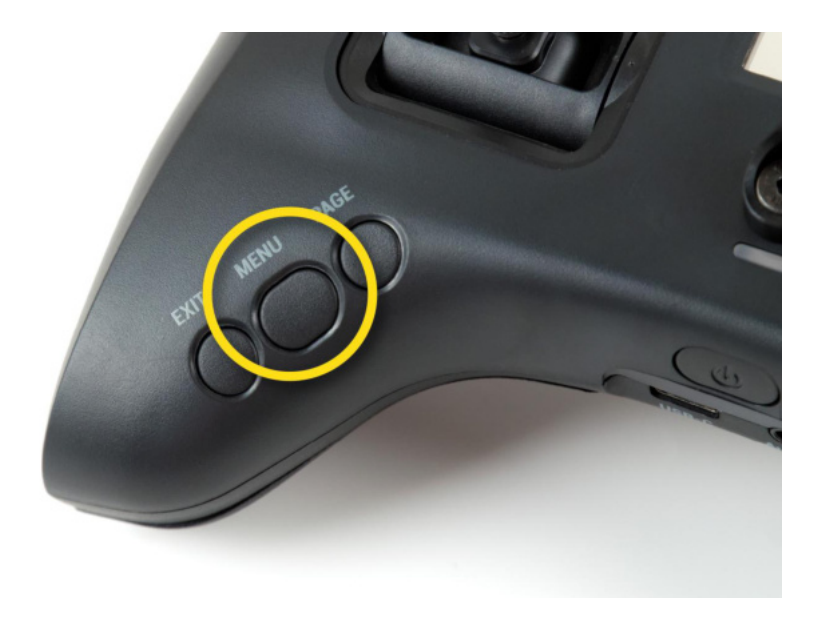

#### <span id="page-20-1"></span>**OpenTX setup**

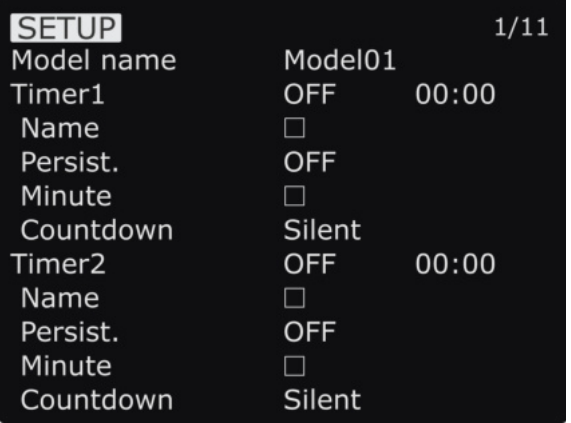

Configures the general OpenTX features

- **Model name** Specify profile name
- **Timer1/Timer2/Timer3** Countdown timers
	- **Name** Specify timer name
	- **Persistent** When the timer will be set to 0
	- **Minute** Notification every minute passed
	- **Countdown** notification style when the time is over

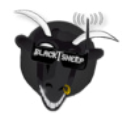

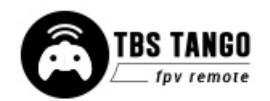

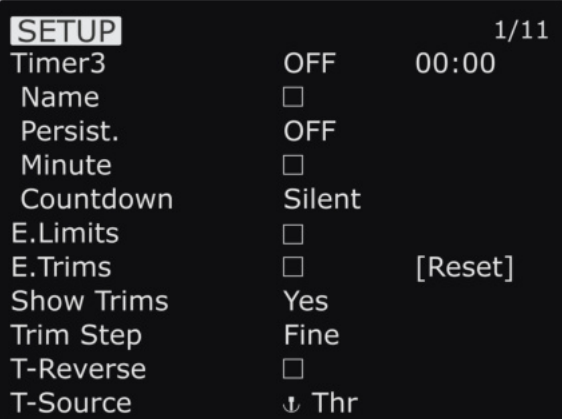

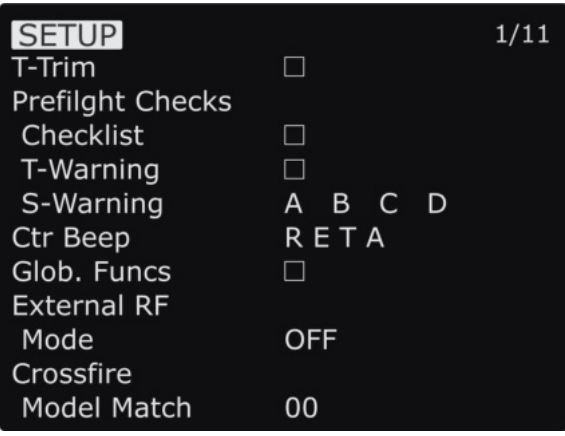

- **Extended limits** Allows servo travel past 100%
- **Extended trims** Allows trims to cover the full stick range
- **Show trims** Display trims on main screen
- **Trim step** Graduality of trims
- **T-Reverse** Throttle direction reversed
- **T-Source** Throttle input control source
- **T-Trim** Throttle trim allowed
- **Preflight** Trigger alert when the following checks fail
	- **Checklist** Display contents of a text file
	- **T-Warning** Throttle high warning
	- **S-Warning** Defined switch state warning
- **Center beep** Beep when passing the center position of the sticks
- **● External RF-** Settings when an external module is connected, select the protocol for your module

Off when internal CROSSFIRE is used

- **Global functions** Use global functions
- **● Model Match** allows you to bind a receiver to just this model**.**

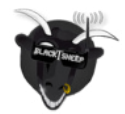

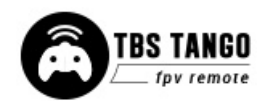

#### <span id="page-22-0"></span>**Flight modes**

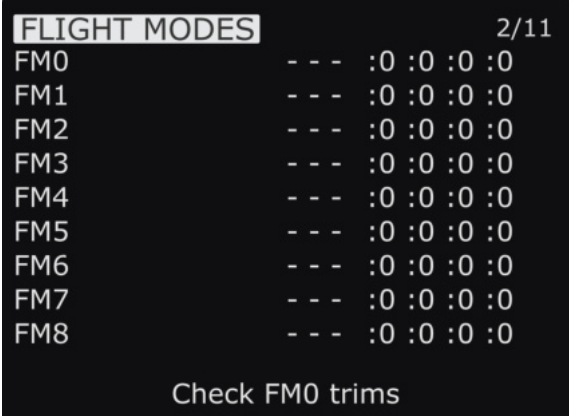

Create flight presets that can activate a particular attitude or characteristics of the model

- **FM0-FM8** Flight mode slots
	- Each of the flight mode slots can be named, has a selectable activation switch (physical or logical), a trim selection array, and slow up/down parameters for smooth transitions between modes.

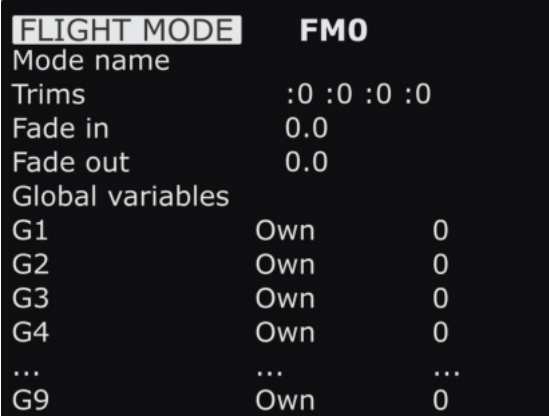

#### <span id="page-22-1"></span>**Inputs**

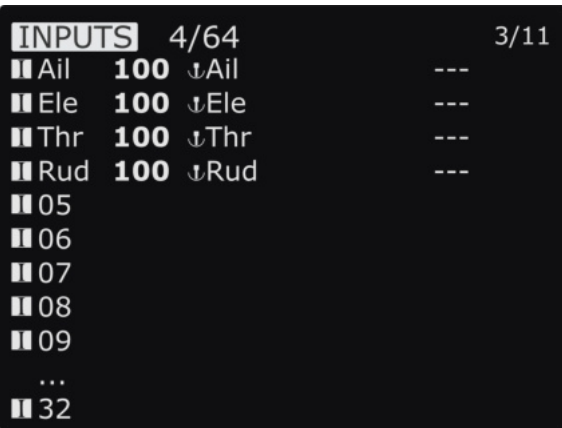

Configure the selected flight mode

- **Mode name** Identifiable name
- **Trims** R, E, T, A when shown mean the mode has its own trim setting for that control
- **Fade in** Smooth transition time in-between mode change
- **Fade out** Same delay for transition out
- **Global variables** Commonly shared values
	- **G1-G9** Specific configuration screens

Allows setting one or more input formatting rules to each stick axis

● **Rud/Ele/Thr/Ail** - Specific input configuration screens

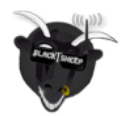

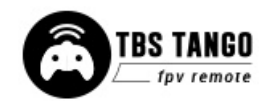

#### <span id="page-23-0"></span>**Mixer**

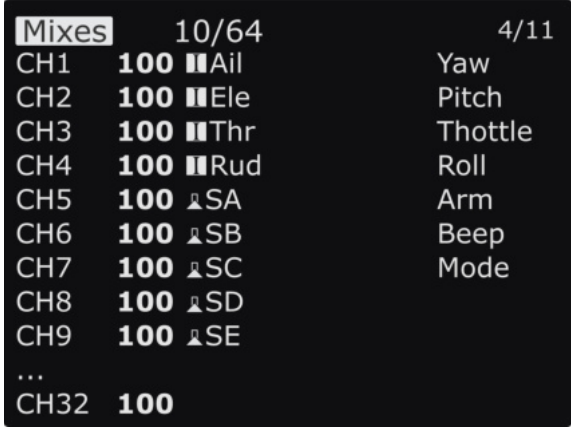

This is where the actions on the controls will be mapped to servos

- **CH1-CH32** Servo/output control channel, specific configuration screens
- Note: If no mixer is set up you will not see any stick movement on the receiver side

#### <span id="page-23-1"></span>**Outputs**

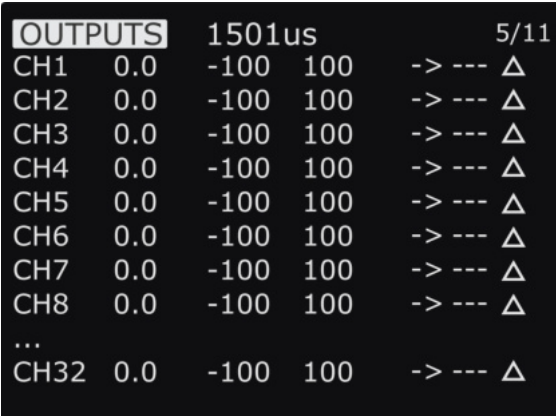

On the output screen, each channel can be adapted to the mechanical characteristics of the model

● **CH1-CH32** - Servo/output control channel, specific configuration screens

#### <span id="page-23-2"></span>**Curves**

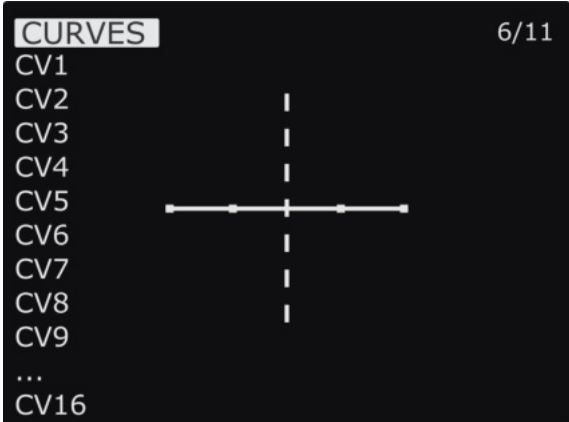

Custom curves can be used either in input formatting or mixers

● **CV1-CV16** - Curves, specific configuration screens

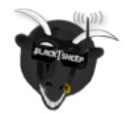

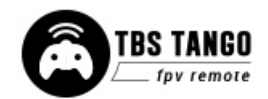

#### <span id="page-24-0"></span>**Logical switches**

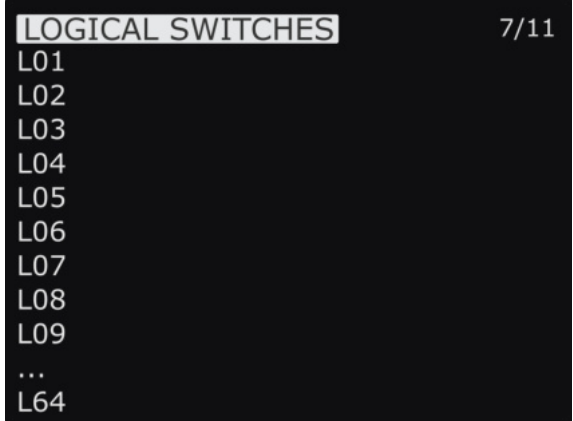

These are logic switches that are used to compare values and combine various conditions

● **L01-L64** - Logical switch, specific configuration screens

#### <span id="page-24-1"></span>**Special functions**

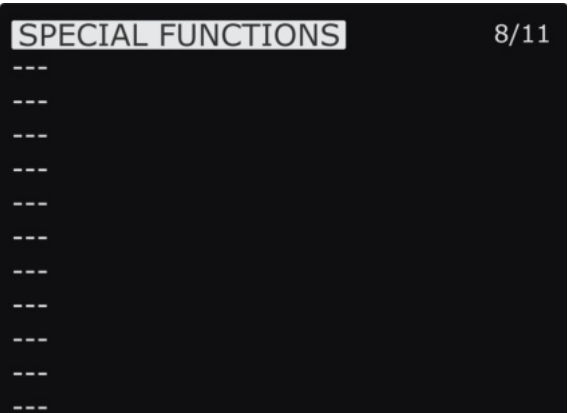

This is the place where switches can be used to trigger special functions such as soundtrack playback, speech output of variables, etc.

● **1-64** - Special function, specific configuration screens

#### <span id="page-24-2"></span>**Custom scripts**

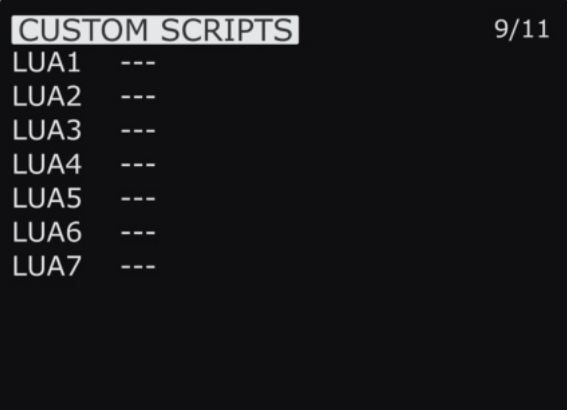

Select and configure LUA scripts and their inputs, these can be used to perform complex mixes

● **LUA1-LUA7** - LUA script, specific configuration screens

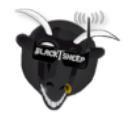

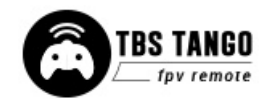

#### <span id="page-25-0"></span>**Telemetry**

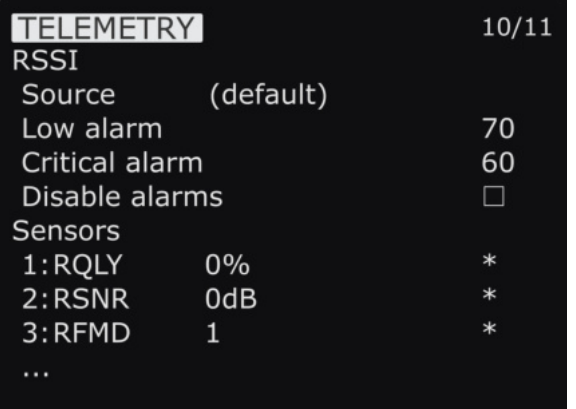

This groups all the basic telemetry-related settings.

- **RSSI** Receiver Received Signal Strength Indicator
	- **Source** Specify data source
	- **Low alarm** Threshold low
	- **Critical alarm** Threshold critical
	- **Disable alarms** Inhibit alarms
- **Sensors** Detailed information on the CROSSFIRE related Sensors can be found in the CROSSFIRE manual

**Set the Warning/ Critical level to 75 and 65**

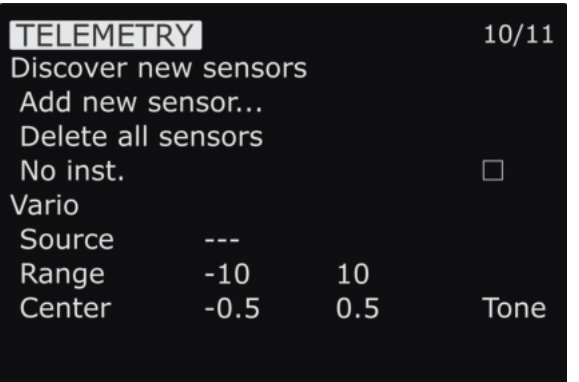

- **Start/ Stop discovery** Start/ End sensor search
- **Add a new sensor** Manually add sensor
- **Delete all sensors** Remove all
- **No insta.** disable it for the TANGO II
- Vario Generates the tone/sound of a glider variometer
	- **Source** Specify data source
	- **Range** Usable signal range
	- **Center** Equilibrium value

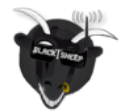

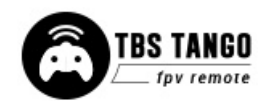

#### <span id="page-26-0"></span>**Display**

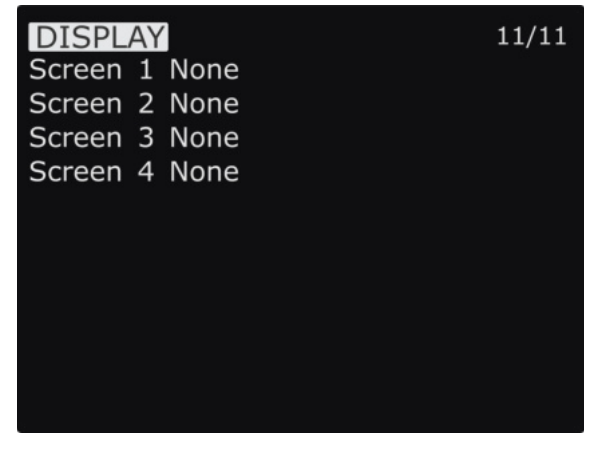

The display screen is where the telemetry view screens are configured

- **Screen 1-4** Specific telemetry values or scripts
- Show them by long-pressing the page button on the main screen

## <span id="page-26-1"></span>**Usage**

## <span id="page-26-2"></span>**Neck-strap**

The optional neck strap hooks into the center of the radio. It is made of metal, so it will last a lifetime. You will need to purchase the neck-strap hook to attach to the radio, and then you can use a neck strap of your choice. We recommend the ETHIX neck strap, which is available from TBS or your favorite FPV dealer.

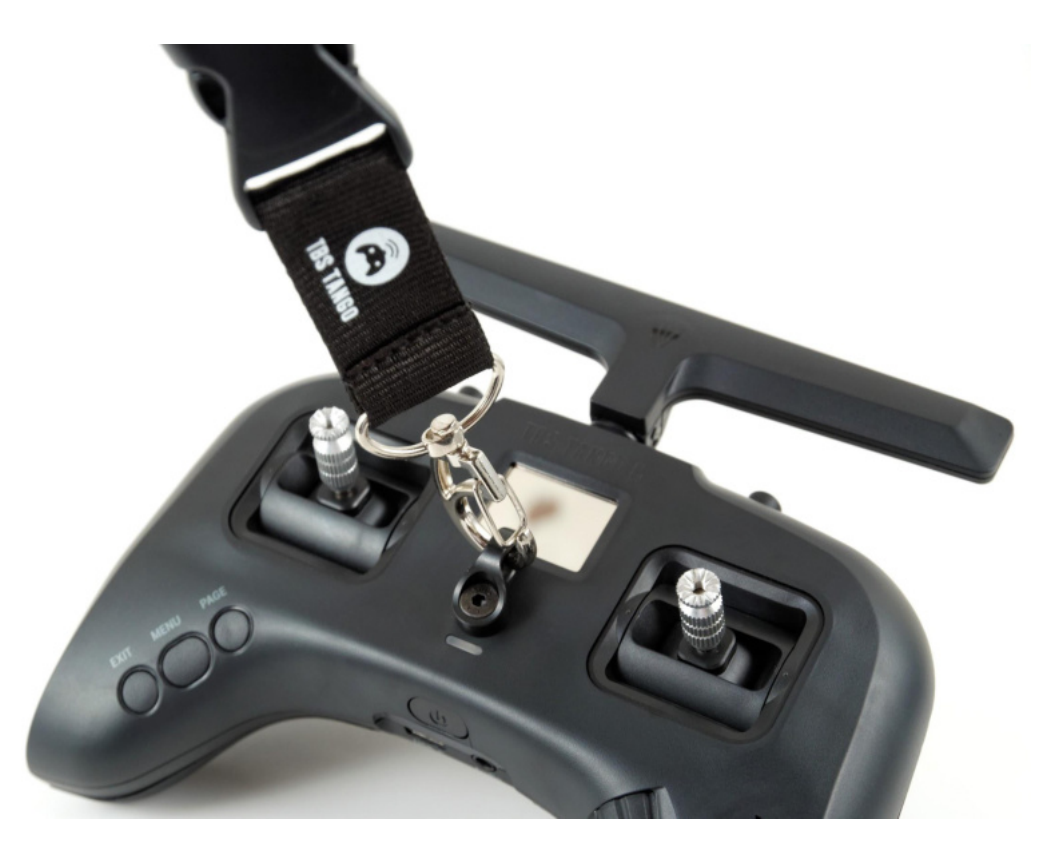

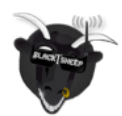

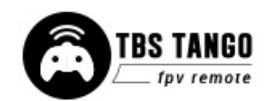

#### <span id="page-27-0"></span>**Bind**

Connecting to a new CROSSFIRE receiver is simple and done via Agent Lite.

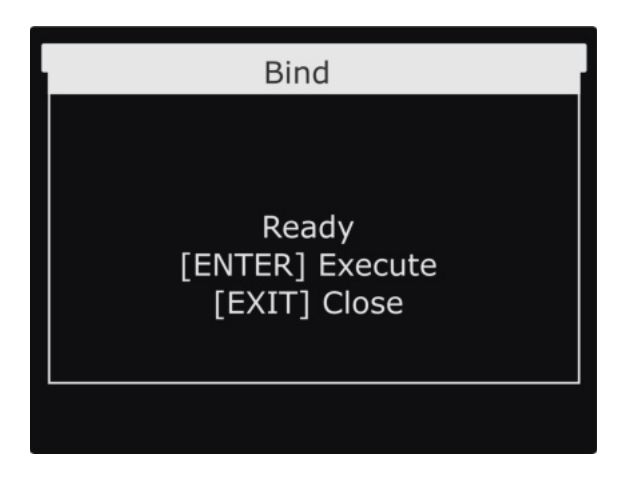

- 1. Press and hold the Menu button and select TBS Agent Lite, then select TANGO II XF/ Bind
- 2. Connect power to the CROSSFIRE receiver and press the Bind-button on the unit
- 3. Select the Bind-menu item and wait for the binding process to complete

If you have issues during the binding, check the CROSSFIRE manual as well as the FAQ section for other problems.

#### <span id="page-27-1"></span>**Model ID**

When you bind a receiver you can set up if it should only bind to a specific receiver. This feature is useful if you use a Model without a flight controller or different FC types or model settings. The ID must be set up **before** the binding! Otherwise, you need to rebind your receiver.

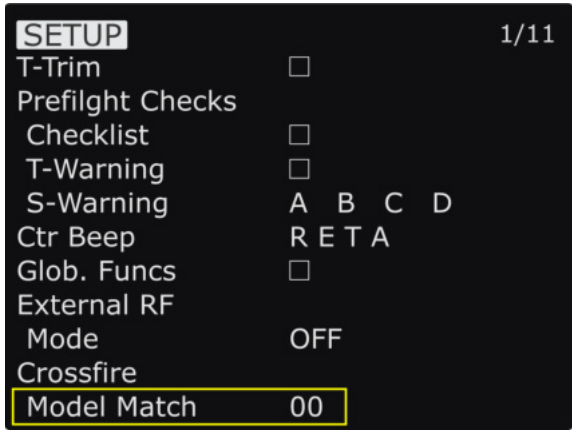

- 1. Navigate to the model settings
- 2. Scroll down to Receiver ID
- 3. ID = 0...99: this model will only bind to receivers previously bound to this id

The details on the Model ID/ receiver Number can be found in the [CROSSFIRE manual](https://www.team-blacksheep.com/tbs-crossfire-manual.pdf)

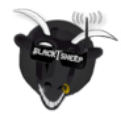

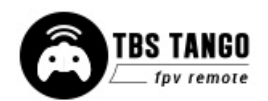

#### <span id="page-28-0"></span>**Set failsafe**

Configuring the CROSSFIRE failsafe state settings is done via Agent lite. Your model needs to be bound and running for the failsafe setting to work. This setting is only needed on models without FC. On all other models, navigate in the receiver settings to failsafe type and set it to CUT.

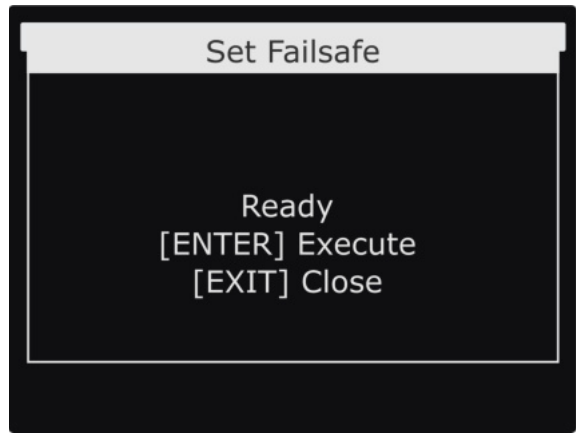

- 1. Press and hold the Menu button and select TBS Agent Lite, then select TANGO II XF/ Set Failsafe
- 2. Arrange the switches and sticks into the desired failsafe state
- 3. Select the Set failsafe-menu item and wait for the failsafe to be stored on the receiver

#### <span id="page-28-1"></span>**Set up switch warning**

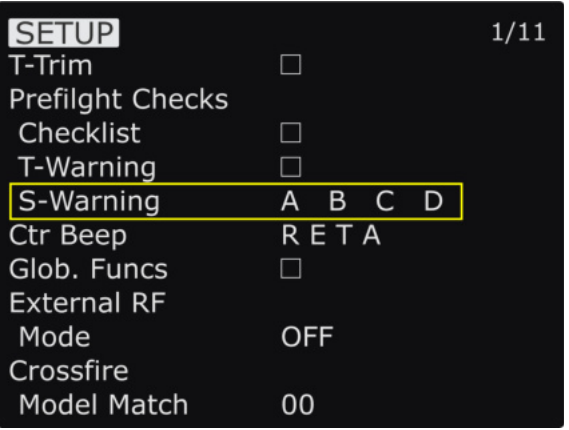

- 1. Press the Menu button and navigate with the PAGE button to the SETUP page
- 2. Scroll down to the switch warning setup (S-Warning)
- 3. Bring all your switches in the position you want them to be monitored
- 4. Hold the Enter button. Now the positions are saved
- 5. To disable it on certain switches, short press enter
- 6. With the scroll wheel, you can navigate to the switch
- 7. Hit the enter button to disable this switch warning or enable it again

A previously disabled switch will not be activated again by these steps. You need to enable it by yourself.

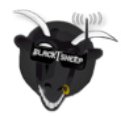

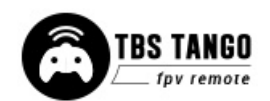

#### <span id="page-29-0"></span>**CROSSFIRE functions**

For detailed information on the functions of the in-build CROSSFIRE model, please check out the [CROSSFIRE manual](https://www.team-blacksheep.com/tbs-crossfire-manual.pdf). In there you can find wiring examples, an in-depth explanation of the telemetry sensors, and many more.

#### <span id="page-29-1"></span>**Status indicator**

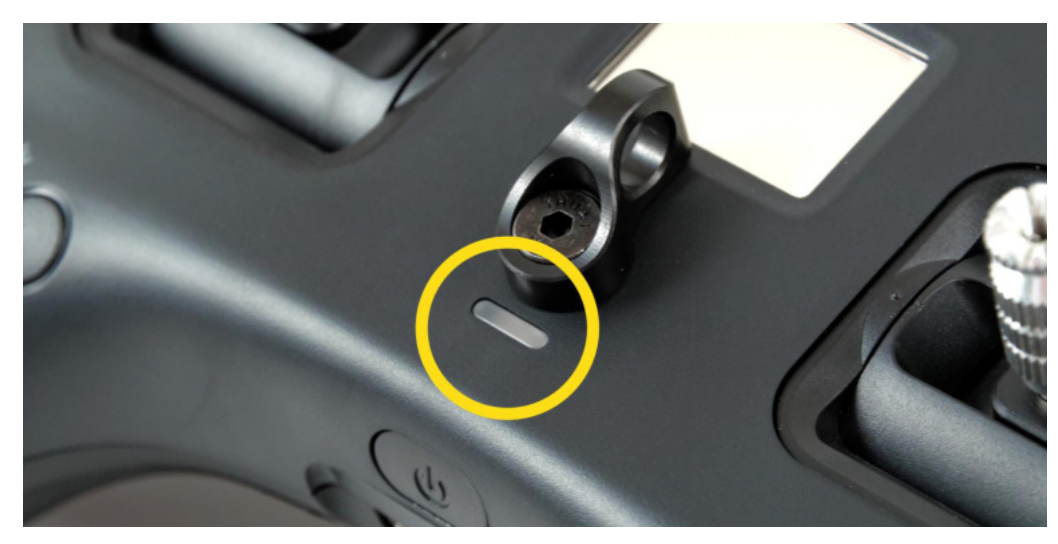

When the remote is powered on, the LED behind the button will show the actual status of the remote. The built-in LiPo battery is charged every time a 5V power source is connected to the USB-C connector.

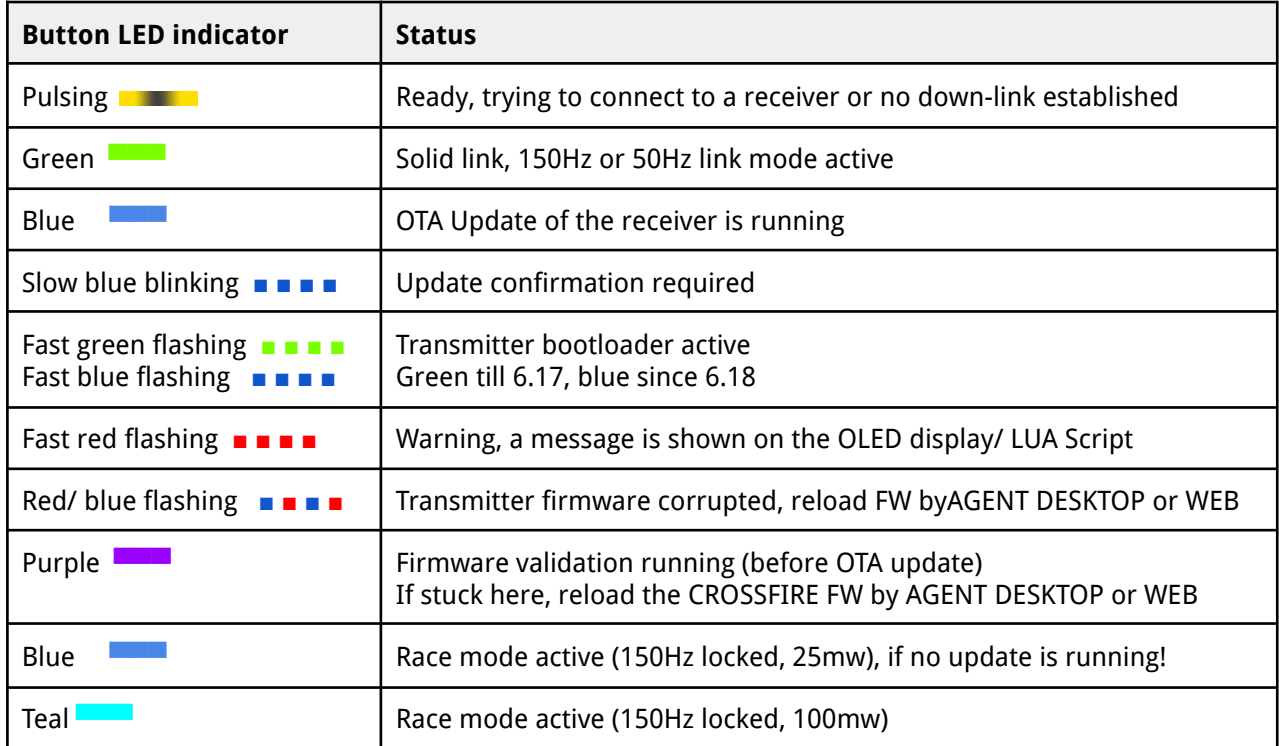

\* for further information, please see the TBS CROSSFIRE manual

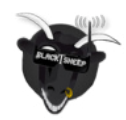

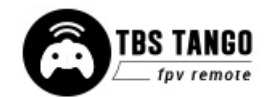

#### <span id="page-30-0"></span>**Stick trim**

Adjusting the stick trim while in use is easy. Double-press the Rocker-switch/Enter-button, audible feedback will sound and the corresponding stick direction will highlight on the display. Just the rocker switch to adjust the trim. Double-press to change to a different stick direction. Press Exit when finished.

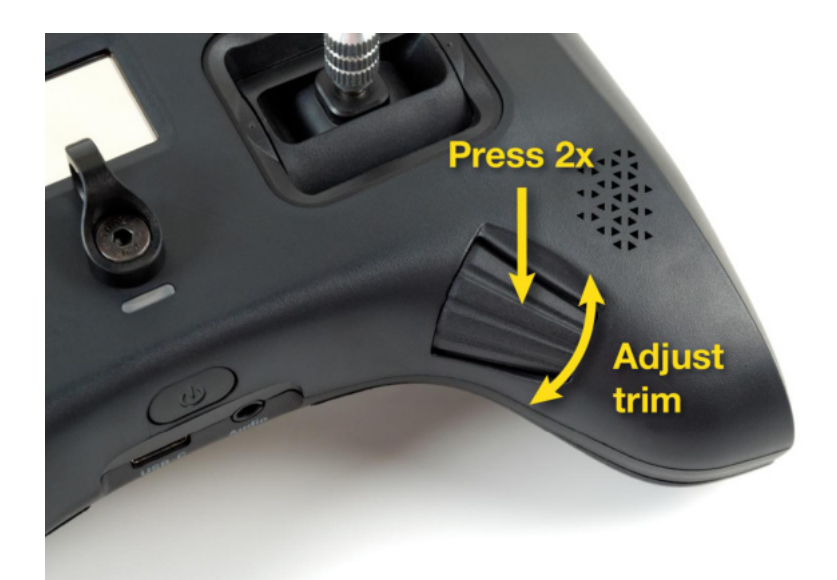

If you got a new airplane or wing, you can set up a special function to write the actual stick position to the trims by the push of a button. Details can be found here.

#### <span id="page-30-1"></span>**Battery protection**

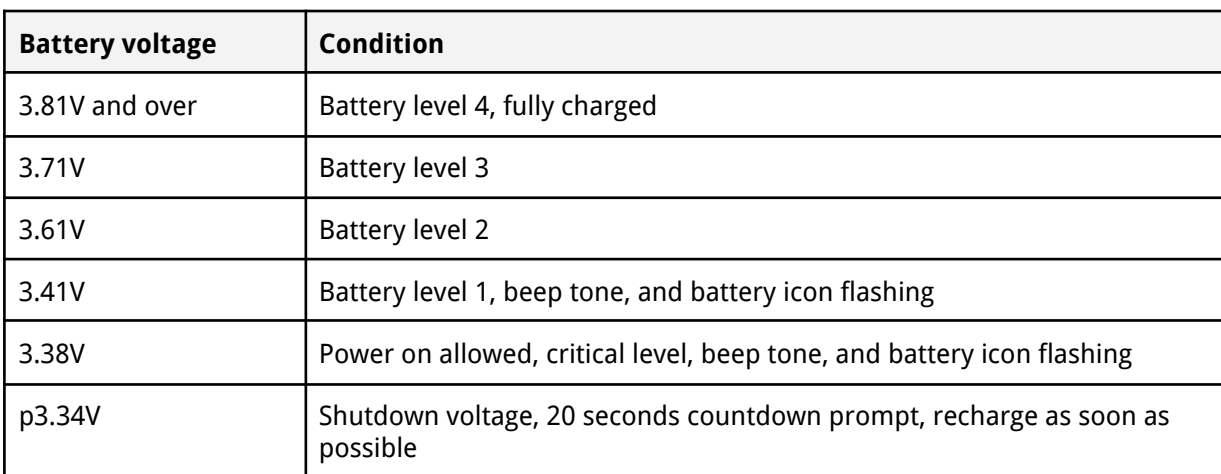

The battery protection in the remote is based on nominal voltage, as follows:

The TANGO II can be charged during the flight. In case your battery becomes empty while you are in the air, simply connect a power bank with 2a power output.

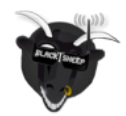

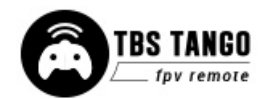

#### <span id="page-31-0"></span>**Alert prompts**

The remote will raise an alert when one of the following events happen:

- 1. Battery low alert described in the previous section
- 2. Telemetry data about the low RSSI
- 3. Telemetry lost alert
- 4. When a timer is expired
- 5. Inactivity alarm

More alerts can be programmed by the OpenTX "Special Function" menu.

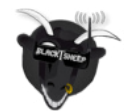

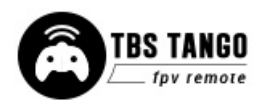

# <span id="page-32-0"></span>**Inside the radio**

To change the battery, stick mode, travel range, throttle ratchet, or gimbals, you will need to open up the remote control. Warranty will remain intact, of course.

First, remove the two rubber covers on the backside by using a plastic spudger to lift the tabs out of the housing.

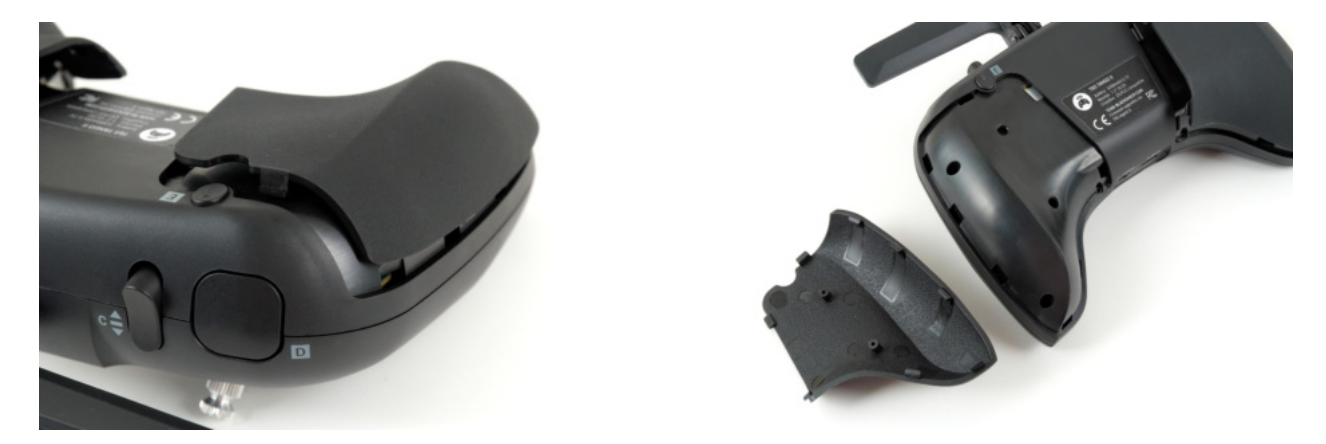

Then remove the six (6) screws, as indicated in the following photo with an M1.5 hex driver. Now, the back housing lifts off.

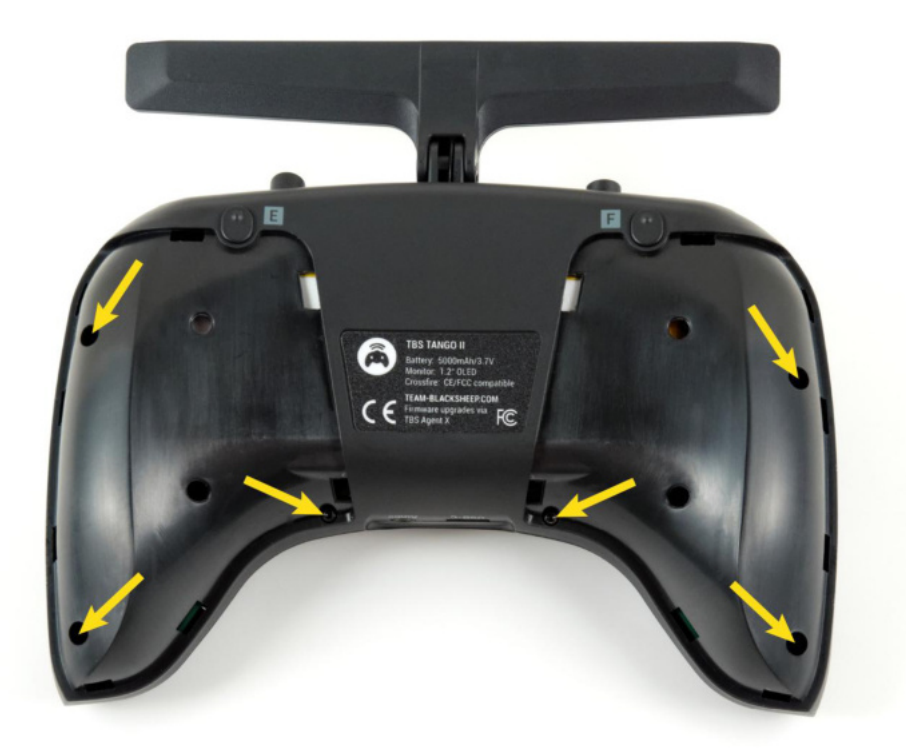

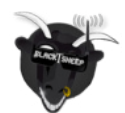

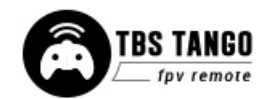

#### <span id="page-33-0"></span>**Removing the battery**

The battery is attached to the radio using a special hook & loop pad - making it easily removable to service the internals. It has a temperature sensor to keep it safe while in use and charging. If your battery is broken, you can get a replacement from TBS (or make a custom one) and install it directly in place of the original pack. The stock battery provides 5000mAh for approx. 8 hours of runtime.

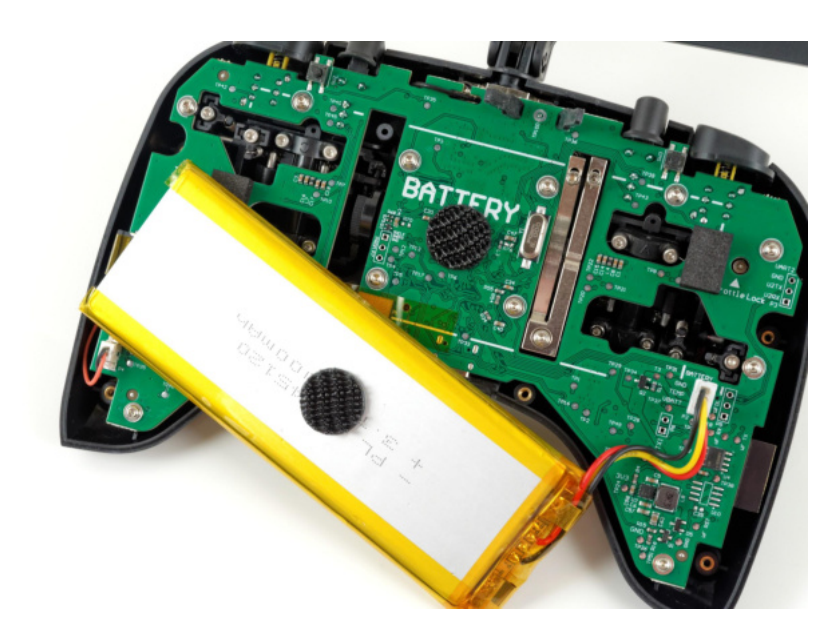

#### <span id="page-33-1"></span>**Changing the flight stick mode**

Different flight modes will have the throttle on either the left- or right-side, requiring it to be non-sprung. Modifying it is a matter of screwing in the throttle-lock screw and loosening the other. The rest is changed in the radio configuration menu.

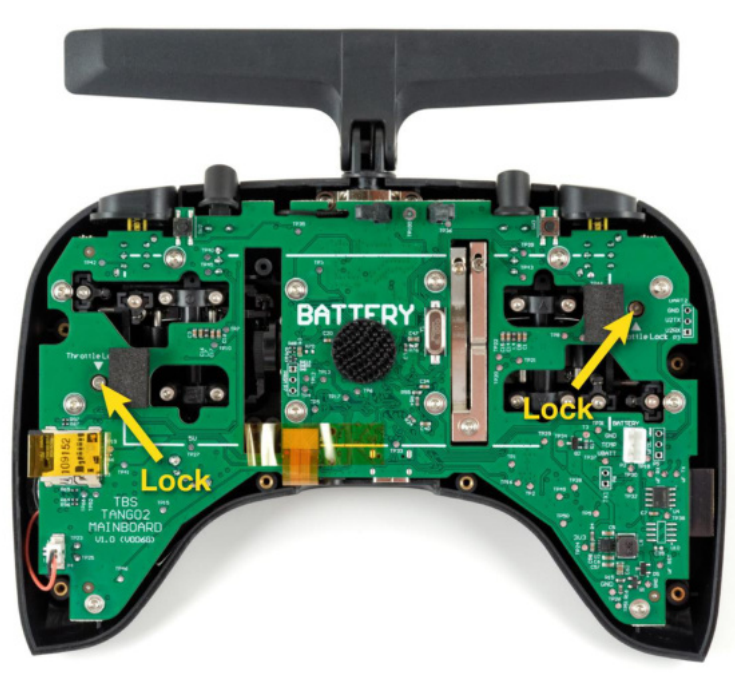

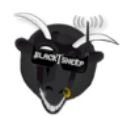

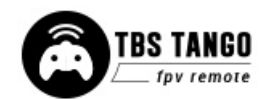

## <span id="page-34-0"></span>**Adjusting throttle ratchet strength**

The radio comes with a smooth throttle from the factory. Adjusting how easy it moves can be adjusted by using a screwdriver and turning the left screw on the metal bracket, as shown in the following photo. Counter-clockwise to decrease the tension and clockwise to increase the tension.

If you rather prefer a ratchet/clicking stick, loosen the left screw entirely and increase the tension of the right screw.

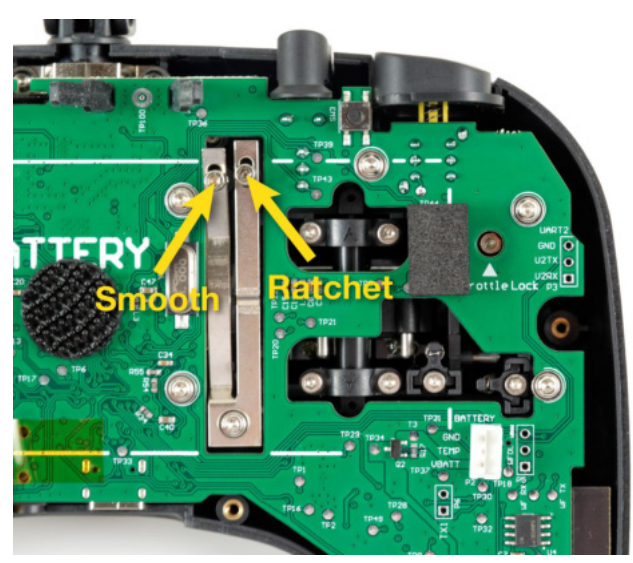

#### <span id="page-34-1"></span>**Adjusting stick tension**

If the sticks feel too rigid or too soft, the tension of the springs can be changed by adjusting the tensions screws. The locations are shown in the following photos.

Turn clockwise to increase the tension (more rigid), counter-clockwise to decrease the tension (softer).

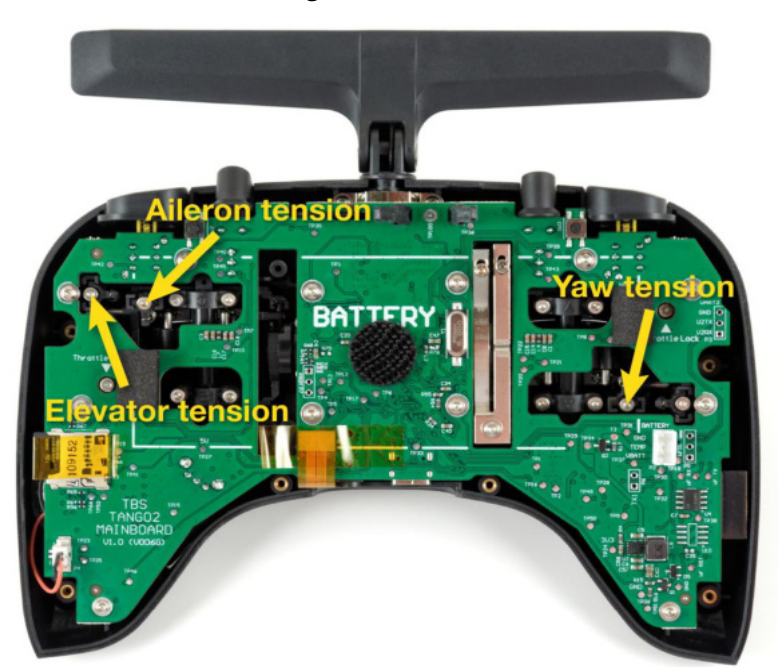

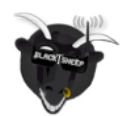

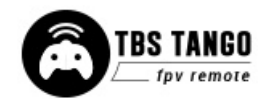

## <span id="page-35-0"></span>**Adjusting stick range**

The range of motion of the elevator and throttle can be adjusted (on the standard model, the range screws need to be purchased separately.) The default is no limit. Adjust the screws shown in the following photo. Clockwise to increase the limit. There are 2x M1.4x6 machine thread screws included with every TANGO 2 PRO. Recalibration is required after the adjustment!

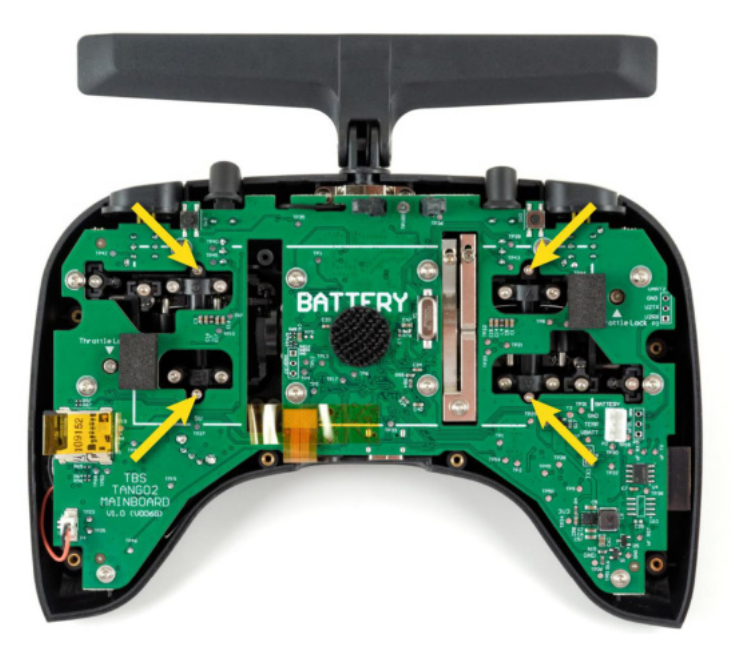

## <span id="page-35-1"></span>**Upgrading / changing the gimbals**

Remove the twelve (12) screws holding the mainboard to the housing and gimbals, disconnect the speaker cable battery, display flex-cable. It is also recommended to disconnect the antenna rubber-strap and the u.FL connector to the antenna. Extra care is required if not disconnected!

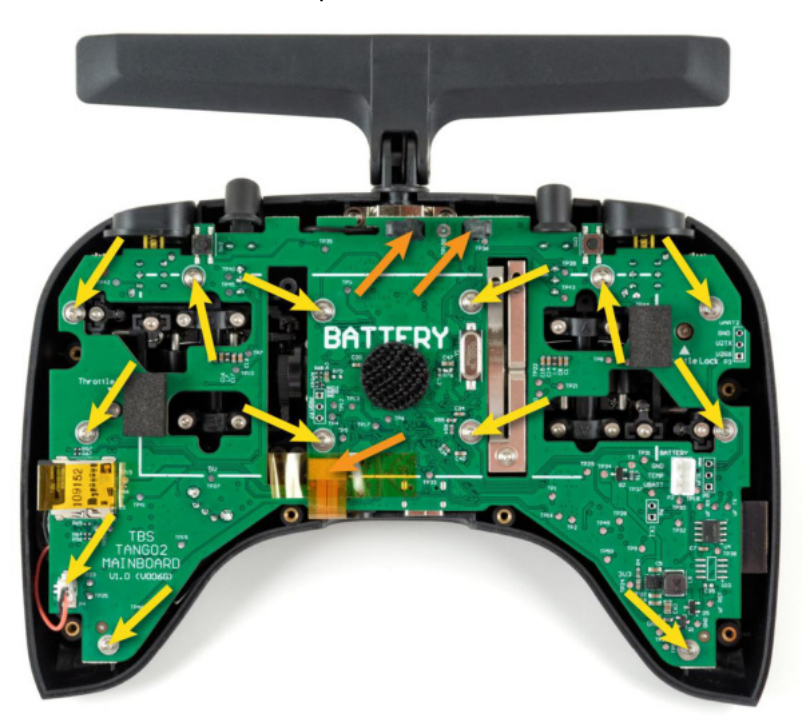

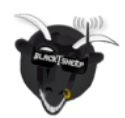

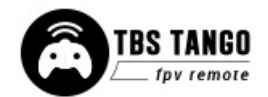

Lift the mainboard along with the gimbals out of the housing. The gimbal support pegs are inserted on the mainboard holes and easily pulls out. Insert the new gimbal(s) and re-assemble the radio. There are no electrical connections between the gimbal and the remote. Recalibration will be required after this step!

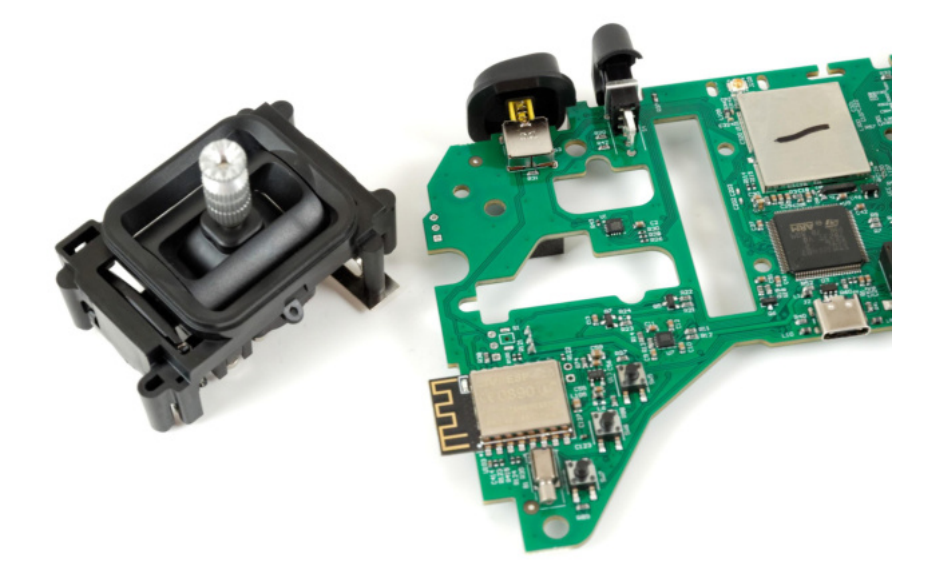

#### <span id="page-36-0"></span>**Changing gimbal springs**

The radio comes with a set of softer springs (pro only, on the standard they need to be sold separately) that provide less tension sticks. The difference from the stock springs is that these are approx. 20-30% less stiff, giving a smooth soft response.

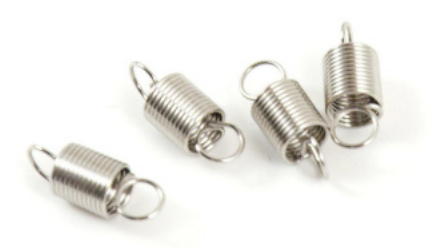

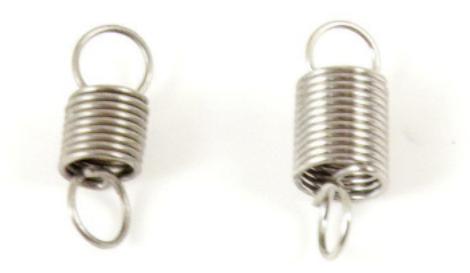

Left: stock, right: soft

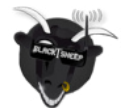

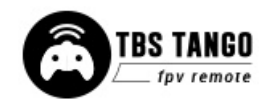

Remove the gimbals from the radio and unscrew the spring tension holder, as shown in the following photo. Unhook the stock springs and re-attach the new ones. This can be a bit tedious and only recommended for experienced users. A special trick is to first attach the springs to the lever, keeping tension on it with a tweezer, and then installing back the plastic holster and looping in the spring. This can be performed without removing the gimbals from the radio, but it is recommended to disassemble the radio for this step.

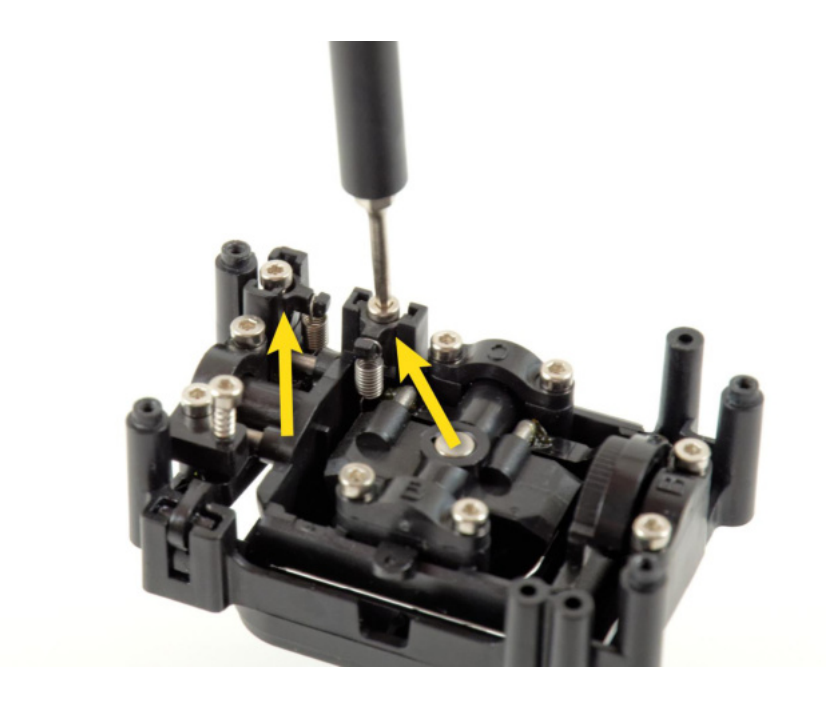

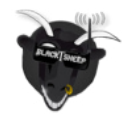

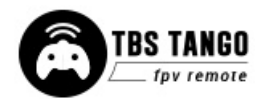

#### <span id="page-38-0"></span>**Swapping antenna type**

The radio comes with a built-in antenna, but it can be changed to an external SMA connector so different antennas can be used. Remove the mainboard from the housing to expose the housing - be careful when unhooking the U.FL antenna connector, remove the rubber retainer first.

Unscrew the two screws holding the stock antenna in place, remove the antenna and metal bracket. Put the rubber retainer on the new connector and put the plastic adapter on the back of the SMA connector.

Screw the new SMA connector in place using the same screws and re-assemble the radio.

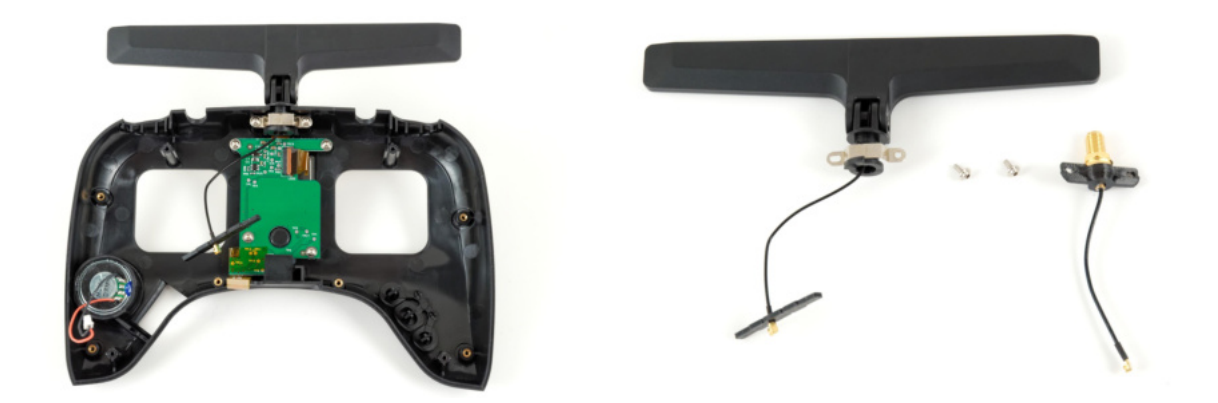

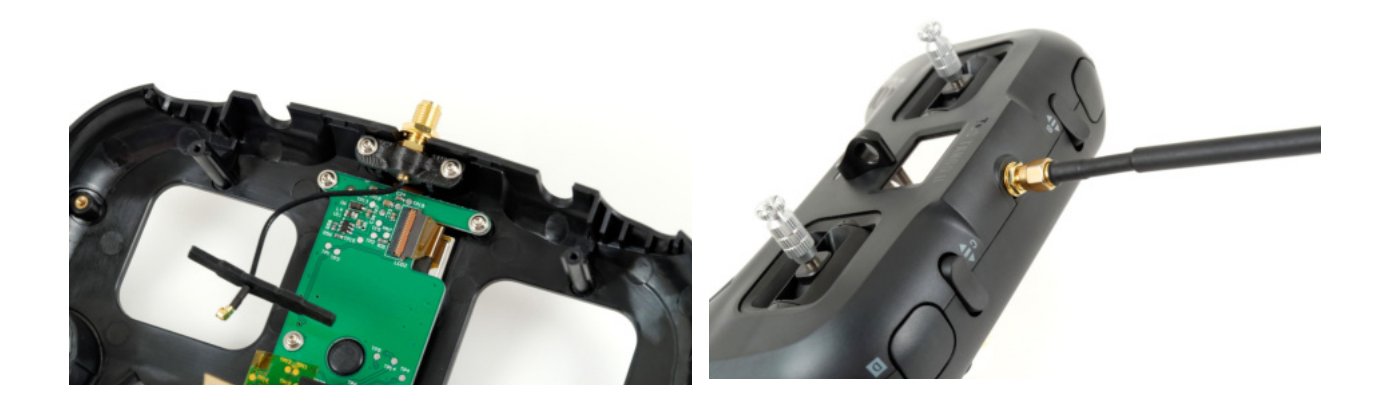

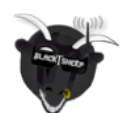

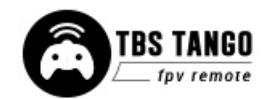

# <span id="page-39-0"></span>**Additional information**

## <span id="page-39-1"></span>**TBS CLOUD**

All TBS CROSSFIRE transmitters and the FUSION video receivers include a built-in WiFi module that allows you to connect all your gear through the TBS CLOUD. This allows using features like VTX follow, dynamic VTX power with a FUSION module, and other upcoming features.

<span id="page-39-2"></span>**Menu**

- **● WiFi Client**
	- **○ AP Mode:** enables/ disables the WiFI module
	- **○ Default SSID:** enables/ disables the SSID broadcast of CROSSFIRE TX hotspot
	- **○ SSID:** SSID/ name of the selected external hotspot
	- **○ Password:** password for the externally selected hotspot
	- **○ Connect:** manually connect to the network. Only necessary when a new network is chosen in the SSID option
	- **○ Scan:** scans for WiFI networks. Found networks can be chosen under SSID, manually reconnect by Connect is required
	- **○ Forget WiFi:** erases all saved networks and their passwords
	- **○ Upgrade:** starts the self-update for the WiFi firmware. **FW 2.03 or later required**
- **● MAVLink (UDP/ TCP)**
	- **○ MAVLink:** select the protocol (UDP or TCP) or turn the MAVLink stream off.
	- **○ Port:** change the UDP/ TCP port where the telemetry will be sent (WiFi 2.03 sues TCP)
	- **○ UPLINK CNT etc:** Status of the MAVLink stream, works only with TCP
- **● WebUI**
	- **○ WEB UI:** enables/ disables the WEB UI
	- **○ AP Lock:** enables/ disables password authentication for CROSSFIRE TX internal WiFi hotspot
	- **Password:** set up a password for CROSSFIRE TX internal WiFi hotspot
	- **○ Login:** enables/ disables password authentication for CROSSFIRE TX internal Web Ui
	- **○ Password:** set up a password for CROSSFIRE TX internal Web Ui
- **● PRO**
	- **○ WiFI Power:** power level of the WiFI module
	- **○ TBS CLOUD:** enables/ disables the TBS CLOUD connection
	- **Autoscan:** enables/ disables the scanning for previously bound Hotspots

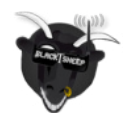

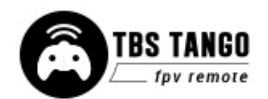

- **● About**
	- **○ WiFi:** name of the WiFi hotspot/ Network your CROSSFIRE is connected to
	- **○ IP:** IP address the CROSSFIRE module was assigned by the WiFi network
	- **○ Server:** connection status
	- **○ firmware: the** version number of the WiFI firmware
	- **○ Hardware:** hardware revision of the WiFI module
	- **○ Bootloader:** the version number of the WiFi Bootloader firmware
	- **○ Serial Number:** serial number of the WiFi module

#### <span id="page-40-0"></span>**Initiate the WiFi module**

To use the CLOUD functions, you need to initiate the WiFi module first:

- Download and unpack the firmware files for the WiFi module from **[TBS](https://www.team-blacksheep.com/tbs-cloud-activation.zip)**
- Connect the CROSSFIRE TX to your radio and power it up
- On your PC or phone search for a new WiFi network like "TBS\_XF\_AP\_xxxxxx"
- Connect your pc with this network. On Windows machines, this can take up to one minute
- Open your browser and enter IP in the address bar: 192.168.4.1
- Click on *Select file* and search for the unpacked firmware files you downloaded before

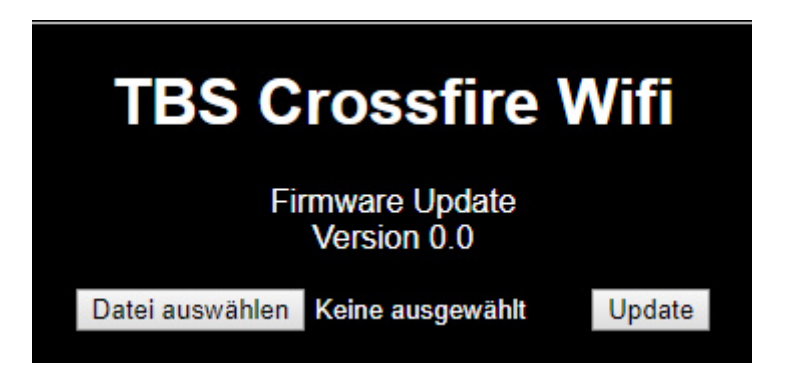

- Hit Update and wait for the website to reload
	- **○ Do not shut down your radio during the WiFi module updating process**
- Now you can see the WiFI module of your CROSSFIRE TX in the *menu/ LUA script and AGENT* DESKTOP or WEB

[Here](https://www.youtube.com/watch?v=BthYgnw-PtU&feature=emb_logo) you can find the whole process as video

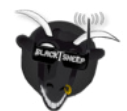

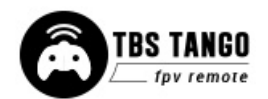

#### <span id="page-41-0"></span>**Connection to a WiFi hotspot**

Once your WiFI module is initiated, you can now connect to an external hotspot. The easiest way is to connect it by the **Web-UI**:

- Connect the CROSSFIRE TX to your radio and power it up
- On your PC or phone search for a new WiFi network like "TBS\_XF\_AP\_xxxxxx"
- Connect your pc/ phone with this network. On Windows machines, this can take up to one minute
- Open your browser and enter IP in the address bar: 192.168.4.1
- Open the *WiFI* tab
- Click on Scan to search for available WiFi hotspot/ networks
- Click on the name of the found network you want to connect to the name will be entered for you
- Enter your password and hit Connect/ Disconnect
- When you refresh the WebUI page after a few seconds, you will see the IP address assigned by the WiFi network for CROSSFIRE TX

#### **Note: if WIFi hotspot/ network has no internet connection, CLOUD-based features will not work.**

#### **AGENT DESKTOP or WEB/ M/ Lite menu works as well:**

- Connect the CROSSFIRE TX to your radio and power it up
- Navigate in the CROSSFIRE menu to WiFI/ General
- Hit *Scan* to search for available networks
- Under SSID you can select the found network
- Enter the password for the selected WiFI hotspot/ network in the Password option
- Select Connect to start the manual connection to the selected WiFI hotspot/ network
- Done

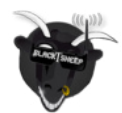

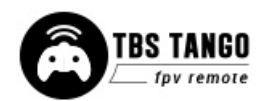

#### <span id="page-42-0"></span>**Firmware upgrade**

Download the AGENT DESKTOP or WEB installer from [team-blacksheep.com/products/prod:agentx](https://www.team-blacksheep.com/products/prod:agentx) (Windows7/8/10 and macOS) - no drivers are needed to use the application, but an Internet connection is required to download the latest firmware versions. **Make sure you use the AGENT DESKTOP or WEB version 2.0.33 or later.**

Detailed information on how to use AGENT DESKTOP or WEB can be found [here.](http://www.team-blacksheep.com/tbs-agentx-manual.pdf) A video series on how to upgrade your radio can be found [here.](https://www.youtube.com/watch?v=SugYBtFf43Q&list=PL74b_f0OhkVLpvGDGs3raqIN5n3t4ardz&index=4&t=38s)

#### <span id="page-42-1"></span>**Backing up the SD-card content**

This backup is not necessary for the update itself, but it can save you some trouble if something goes wrong. Keep it safe on your pc.

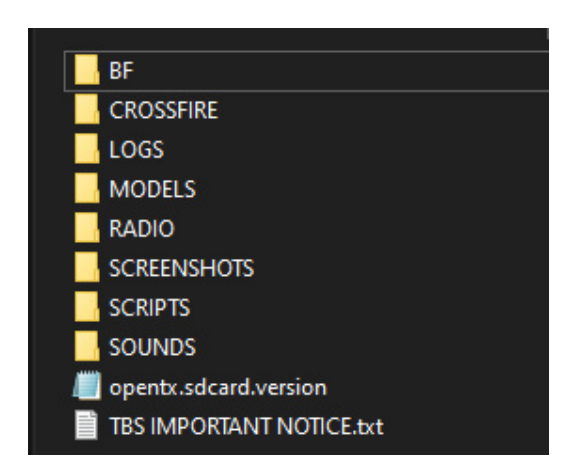

- 1. Power up your TANGO 2 and connect it by USB-C
- 2. In the prompt, select USB Storage (SD)
- 3. Wait for your pc to mount the drive
- 4. Copy the following folders to your pc:
	- **○ /Models**
	- **○ /Radio**
	- **○ /CROSSFIRE**
	- **○ /Logs**

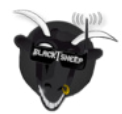

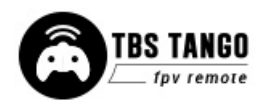

#### <span id="page-43-0"></span>**Update FreedomTX**

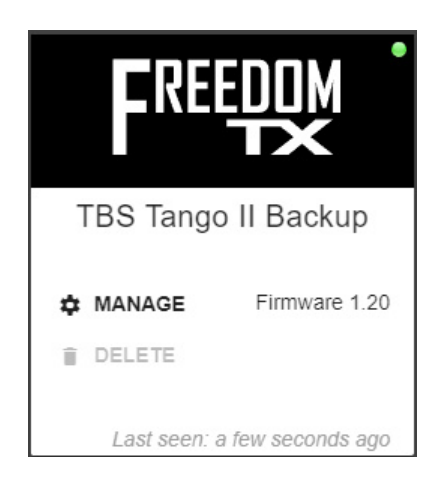

#### <span id="page-43-1"></span>**Update the build-in CROSSFIRE**

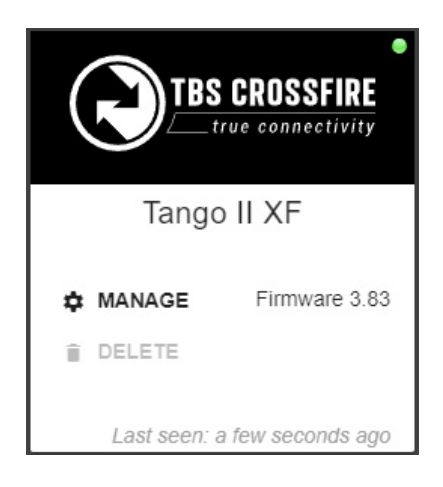

- 1. Power up your TANGO 2 and connect it by USB-C
- 2. open the AGENT DESKTOP or WEB
- 3. In the prompt, select USB Agent (HID)
- 4. Wait for the TANGO II to show up (green/ orange dot
- 5. Click on Manage
- 6. Navigate to the Firmware tab
- 7. Select a firmware version an click on Upgrade/ refresh/ downgrade
- 8. Hit Update and wait for the Agent to finish it
- 1. Power up your TANGO 2 and connect it by USB-C
- 2. In the prompt, select USB Agent (HID)
- 3. Wait for the TANGO II XF to show up (green/ orange dot
- 4. Click on Manage
- 5. Navigate to the *Firmware* tab
- 6. Select a firmware version an click on Upgrade/ refresh/ downgrade
- 7. Hit Update and wait for the Agent to finish it

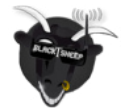

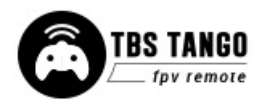

#### <span id="page-44-0"></span>**Update the SD card content**

You can download the content manually from the **[TANGO 2 shop page](https://www.team-blacksheep.com/products/prod:tbs_tango_2) when you scroll down** - make sure to select the correct version depending on your FreedomTX version.

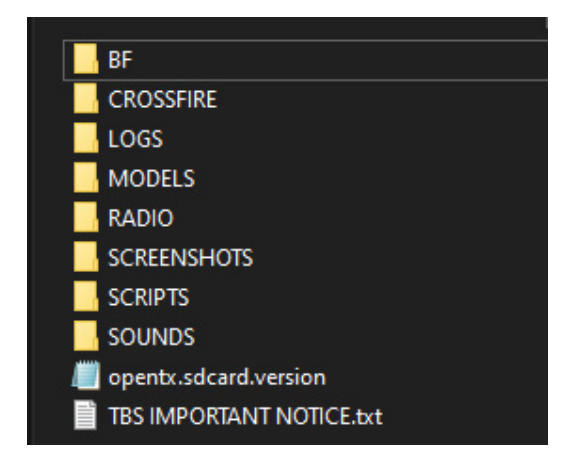

- 1. Power up your TANGO 2 and connect it by USB-C
- 2. In the prompt, select USB Storage (SD)
- 3. Wait for your pc to mount the drive
- 4. Copy the complete content into the SD card of the TANGO 2 and override the existing files

#### <span id="page-44-1"></span>**Update from FreedomTX 1.XX to 1.2X or later**

Due to the massive changes coming with FreedomTX 1.2X, the update process from a lower version differs from the normal update routine:

- Update FreedomTX
- Now the update process stops at Verification and the T2 Display shows Pls update CROSSFIRE
- When you leave the FreedomTX overview in AGENT DESKTOP or WEB you'll find the Micro TX in Bootloader mode - update the CROSSFIRE to 4.00 or later
- This will take only a few seconds and the radio will then boot up normal
- Now update the CROSSFIRE Micro TX again in the first time only the transmitter firmware sent to the radio - now you also the receiver firmware are transferred
- Update your SD card content

Once you are on 1.2X or later, this is no longer necessary.

#### <span id="page-44-2"></span>**Firmware dependencies**

Certain firmware versions require other devices to have a minimum version to work properly:

- FreedomTX 1.1X -> CROSSFIRE 3.XX
- FreedomTX 1.2X -> CROSSFIRE 4.00 (or later)
- FreedomTX 1.25 -> CROSSFIRE 4.10 (or later)
- FreedomTX 1.29 -> CROSSFIRE 4.11 (or later)

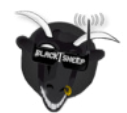

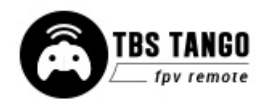

## <span id="page-45-0"></span>**OpenTX mixer bypass (Gimbal destination)**

Exclusively on the TBS radios, you can bypass all OpenTX mixer settings to save an additional millisecond.

When activated, all mixer settings like endpoints, channel order (for the first 4 channels), stick order, trims, etc are ignored.

With an active bypass, the channel order for the first four channels is **AETR** - Aileron, Elevator, Throttle, Rudder. Use this sequence when configuring your flight controller. You can activate it under CROSSFIRE TX/ Radio Settings/ Gimbal Dst.

Idle-Up for KISS was introduced in Crossfire FW 6.13

#todo

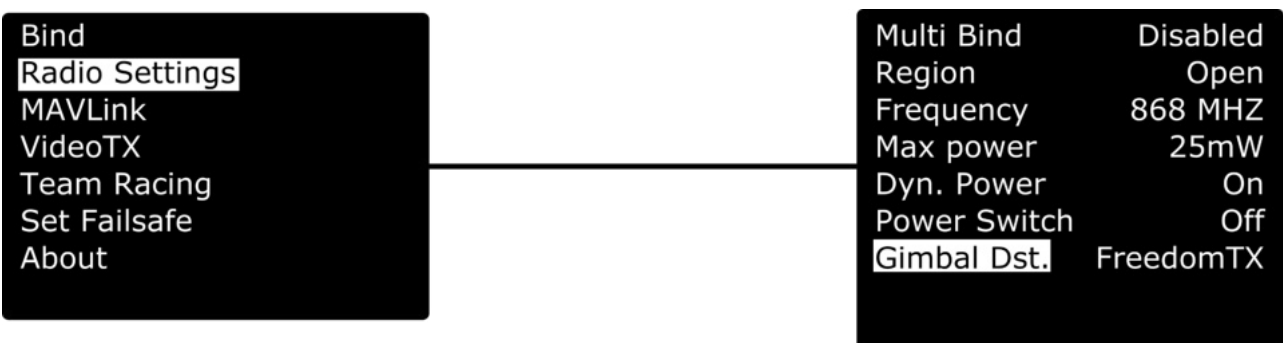

- **FreedomTX:** FreedomTX mixer active, bypass deactivated
- XF Mode 1-4: Bypass active. Setup the number according to your [stick mode](#page-10-0) (Mode 2 for most users)
- <span id="page-45-1"></span>● #todo fc type

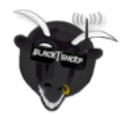

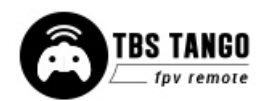

#### **Programming examples**

The required sensors only show up once they were found by the sensor search on the telemetry page.

#### <span id="page-46-0"></span>**LQ warning (audio)**

FreedomTX will warn you based on the LQ sensor. There is no extra setup required. The warning level can be set up in the Model settings/ Telemetry

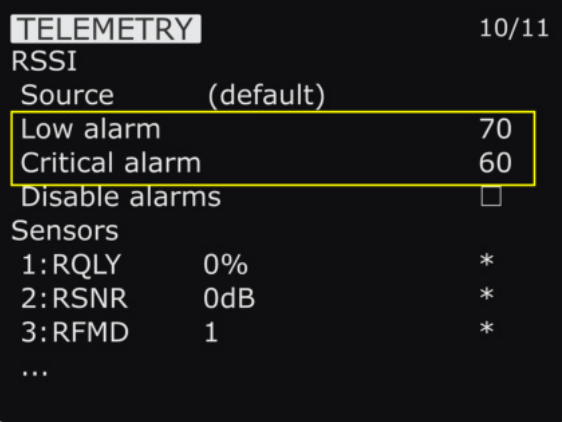

<span id="page-46-1"></span>**Self-holding switches (Switch E and F)**

If you want the momentary switches E and F to behave like switch A and D, you can set up the Sticky function in the Special Functions page:

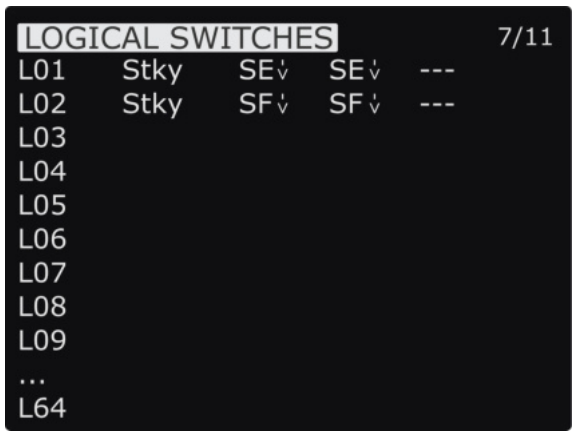

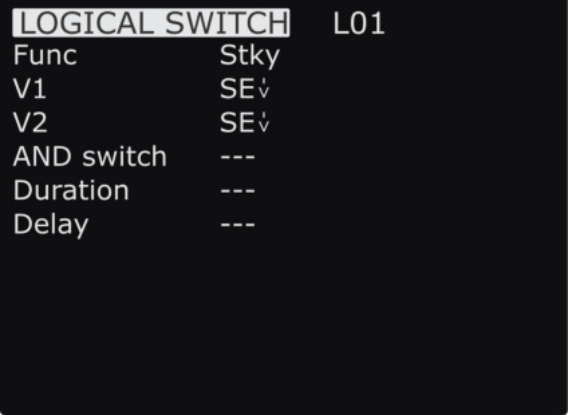

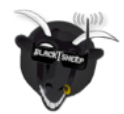

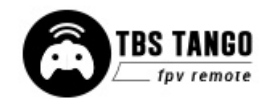

When this is done, you can use the LSx you created in the mixer instead of the button:

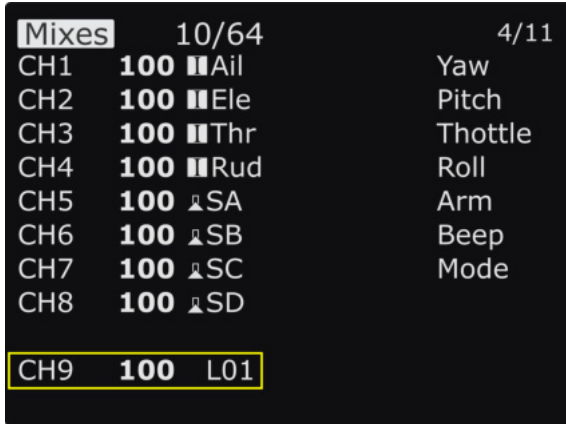

#### <span id="page-47-0"></span>**Instant trim**

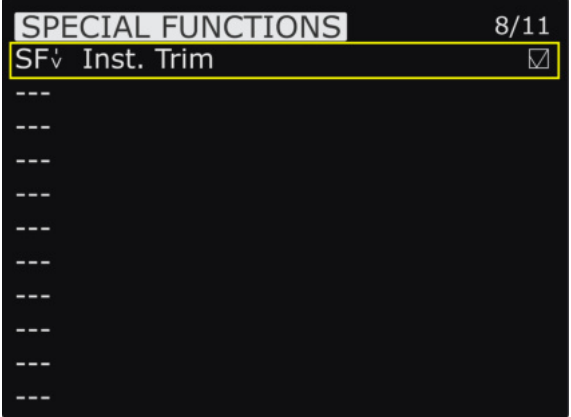

#### **How does it work**

Hold the sticks in the position where your plane is flying leveled and hit the button where you have assigned the function to. Now the stick position will be used to set the trim values

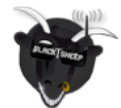

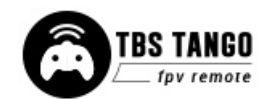

#### <span id="page-48-0"></span>**Main Board revision**

Since the TANGO 2 started there have been some improvements as the community requested it. You can identify the board version by opening the TANGO 2 and look for the print below the speaker connector or by looking in the CROSSFIRE LUA/ CROSSFIRE TX/ About

- V1 About page/ Version 1.01, PCB label V006G
	- Initial release, 250mW max power, no module bay connector
- V2 About page/ Version 1.2, PCB label V006H
	- 250mW max power, module bay connector
- V3 About page/ Version 2.0, PCB label V007A
	- 1W max power, module bay connector
- V4 About page/ Version 2.2, PCB label V007c or later
	- Same as v3, minor changes

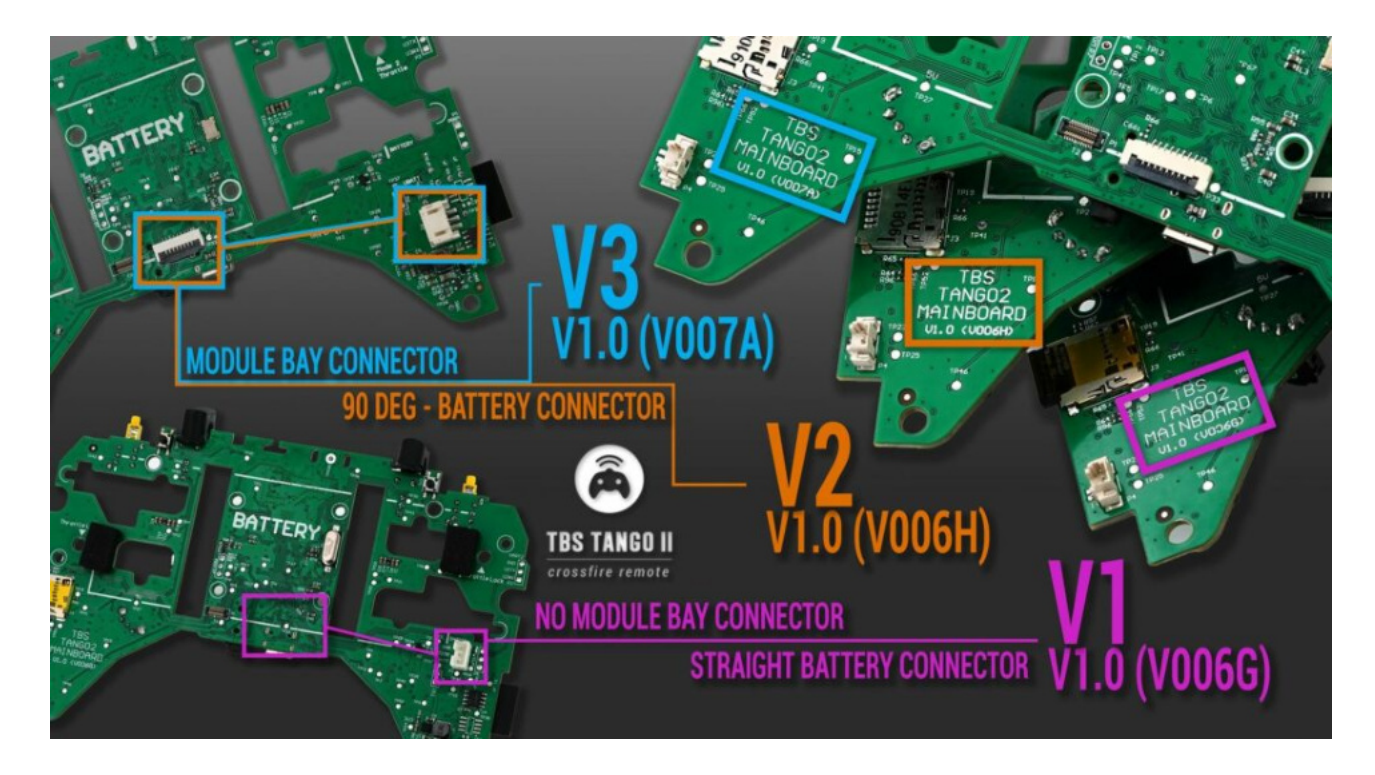

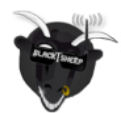

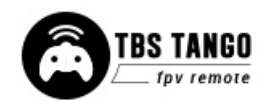

#### <span id="page-49-0"></span>**Multi-module bay addon**

As requested by the community we now include the option for a mini-module bay add-on. To use this module bay you need your TANGO 2 to be on hardware revision 2 or later ([which version do I own?\)](#page-48-0).

You can get the stick-on module bay including the required parts at the [TBS shop.](https://www.team-blacksheep.com/products/prod:tango2_modbay) Follow the steps in the picture below. This is an easy task and can be done within 10 minutes easily.

#### **Important note:**

The FrSky XJT mini module does **NOT** work with the TANGO 2! The Multi-Protocol-Modules that are available work fine. The JR-bay version does work without any issues.

You can get an MPM from TBS which will give you the highest available output power at [our shop.](https://www.team-blacksheep.com/products/prod:tbs_mpm)

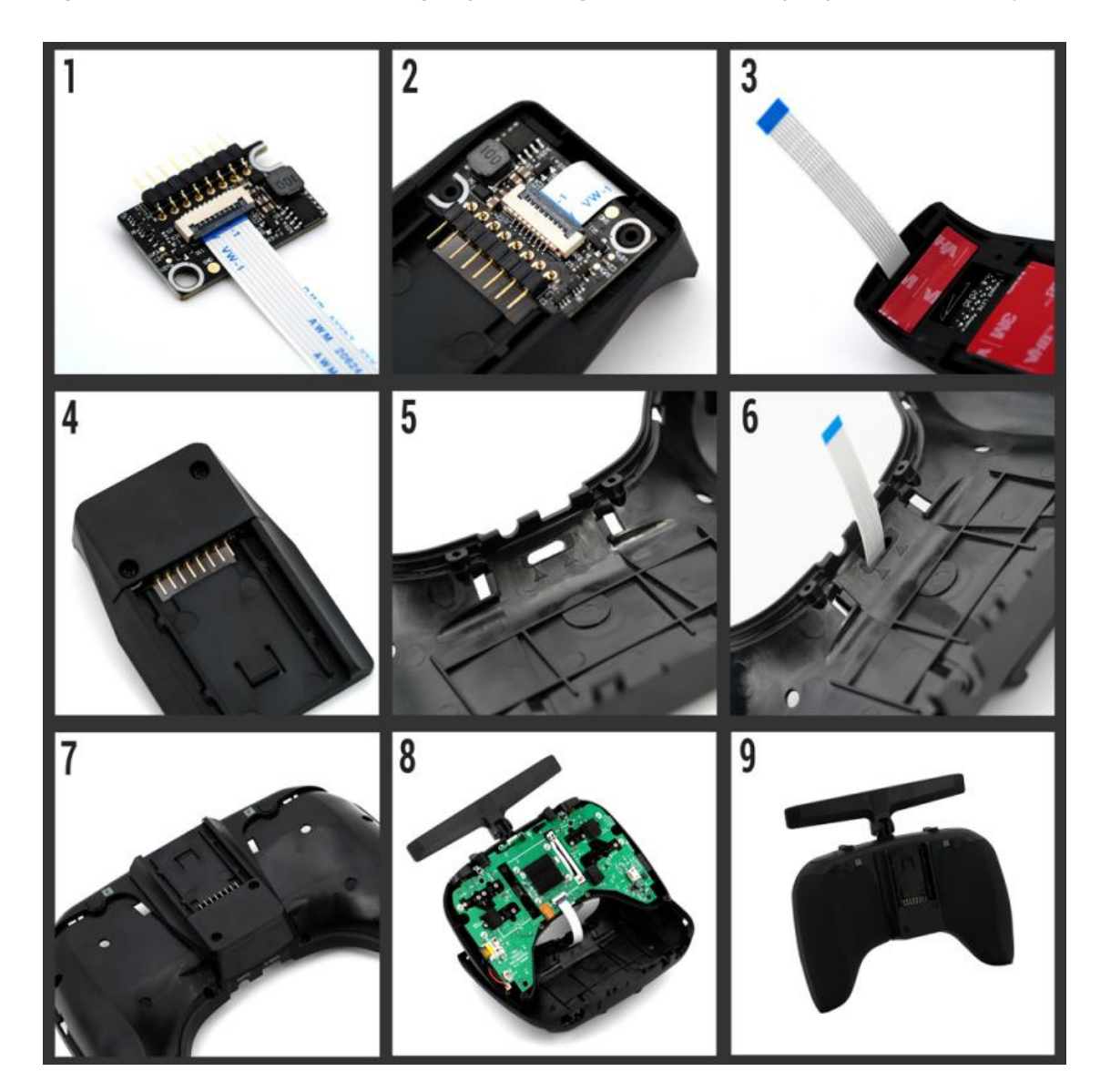

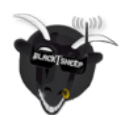

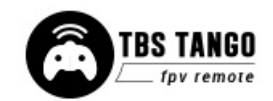

# <span id="page-50-0"></span>**FAQ**

- My TANGO does not bind to the receiver both are blinking slowly green
	- Update your build-in CROSSFIRE to 3.73 (beta) or later and retry
- After binding, the receiver shows a double pattern and I get no signals in BF/ iNav/ ...
	- This is an authentication error on the CROSSFIRE. To solve it:
		- Shut down your drone and the TANGO
		- Power up the TANGO
		- Set it in Bind-mode
		- Power up the receiver
		- Push the bind button on the receiver
	- After a few seconds, the green led on the receiver should switch to a constant green light
- I get movements BF/ iNav/ … on the 4 sticks but not from any switch
	- You need to assign the switches in the "Mixer" page of your model to a channel you'd like it to be. For detailed information on the mixer page, have a look at [Painless360's OpenTX](https://www.youtube.com/watch?v=cPi4v-flw1c&list=PLYsWjANuAm4o0zcX7RwmJxtflFGyTKwdY) [video series](https://www.youtube.com/watch?v=cPi4v-flw1c&list=PLYsWjANuAm4o0zcX7RwmJxtflFGyTKwdY)
- The switches on channel 9 and following do not show any movement in BF
	- Open the Agent Lite/ CROSSFIRE receiver/ General/ Mode: 12Ch
- I can no longer see the Frequency setting and the output power is limited
	- Your CROSSFIRE is in a region-lock mode. This mode makes sure that non-allowed settings are not available. If you have set it the by accident, [here is how you can unlock it](https://team-blacksheep.freshdesk.com/support/solutions/articles/4000099976-region-crossfire-locked-no-frequency-selection-and-limited-power-selection-under-general-menu)
- In AGENT DESKTOP or WEB/ M/ Lite the CROSSFIRE and WiFi modules do not show up
	- Navigate in the Model settings, page 1 and disable the external module

Manual written and designed by ivc.no in cooperation with TBS and Kamikatze-fpv.de.

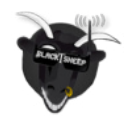

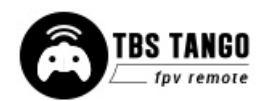